**School Management System**

**BY**

## **MD.JAHID HASAN ID: 172-25-590**

This Report Presented in Partial Fulfillment of the Requirements for the Degree of Masters of Science in Computer Science and Engineering

Supervised By

**Shah Md. Tanvir Siddique Assistant Professor Department of CSE Daffodil International University**

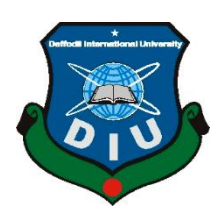

**DAFFODIL INTERNATIONAL UNIVERSITY DHAKA, BANGLADESH DECEMBER 2019**

#### **APPROVAL**

This Project/Thesis titled "School Management System", submitted by Md. Jahid Hasan; ID. No: 172-25-590 to the Department of Computer Science and Engineering, Daffodil International University has been accepted as satisfactory for the partial fulfillment of the requirements for the degree of M.Sc. in Computer Science and Engineering and approved as to its style and contents. The presentation has been held on 06-12-2019.

#### **BOARD OF EXAMINERS**

Dr. Syed Akhter Hossain Professor and Head Department of Computer Science and Engineering Faculty of Science & Information Technology Daffodil International University

Dr. Md. Ismail Jabiullah Professor Department of Computer Science and Engineering Faculty of Science & Information Technology. Daffodil International University

Dr. Sheak Rashed Haider Noori Associate Professor & Associate Head Department of Computer Science and Engineering Faculty of Science & Information Technology. Daffodil International University

cor

Dr. Mohammad Shorif Uddin Professor Department of Computer Science and Engineering Jahangirnagar University

Chairman

**Internal Examiner** 

**Internal Examiner** 

**External Examiner** 

#### **DECLARATION**

I hereby declare that, this project has been done by us under the supervision of TANVII<br>SIDDIQUE, ASSISTANT TEACHER, Department of CSE Daffedil Insernation SIDDIQUE, ASSISTANT TEACHER, Department of CSE Dames and Security of the project has been University. I also declare that neither this project nor any part of this project has been University, I also declare that neutrer mis proportions.

d by: Agine Supervised by:

Shah Md. Tanvir Siddique **Assistant Professor** Department of CSE Daffodil International University

Submitted by: sard  $\overline{\phantom{0}}$ 

(Md. Jahid Hasan) ID: -172-25-590 Department of CSE Department University

@Daffodil International University

©Daffodil International University ii

### **ACKNOWLEDGEMENT**

First I express our heartiest thanks and gratefulness to almighty God for His divine blessing makes me possible to complete the final year project/internship successfully.

I really grateful and wish my profound our indebtedness to **Shah Md. Tanvir Siddique, Assistant Professor**, Department of CSE at Daffodil International University, Dhaka. Deep Knowledge & keen interest of our supervisor in the field of "*Field name*" to carry out this project. His endless patience, scholarly guidance, continual encouragement, constant and energetic supervision, constructive criticism, valuable advice,reading many inferior draft and correcting them at all stage have made it possible to complete this project.

I would like to express my heartiest gratitude to Shah Md. Tanvir Siddique & Prof. Dr.Syed Akhter Hossain Head**,** Department of CSE, for his kind help to finish my project and also to other faculty member and the staff of CSE department of Daffodil International University.

I would like to thank our entire course mate in Daffodil International University, who took part in this discuss while completing the course work.

Finally, I must acknowledge with due respect the constant support and patients of my parents.

### **ABSTRACT**

School management system is a software which is very helpful for the students, teachers, guardians, visitors & School authorities also. In the current system all the activities are done manually. Its very time consuming & costly. My school management system deals with the various activities related school, students, teachers, authorities & guardians. In this software it has Superadmin& under his authority everybody will control such as student, teachers, guardians, staffs etc.Overall School Management System website is a project to help the students as well as the teachers & staff to maintain the school in the best way possible.

# **TABLE OF CONTENTS**

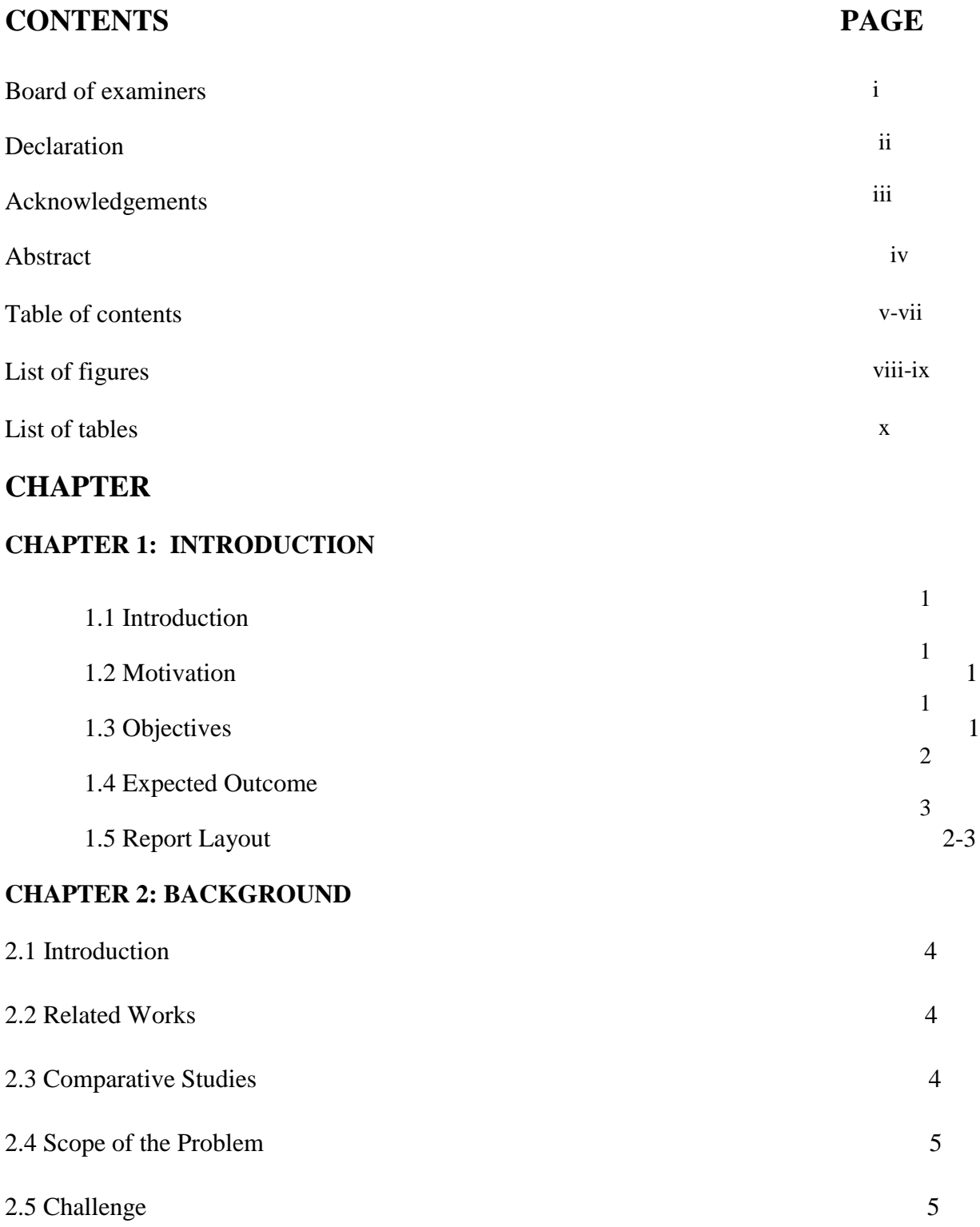

# **CHAPTER 3: REQUIREMENT SPECIFICATION**

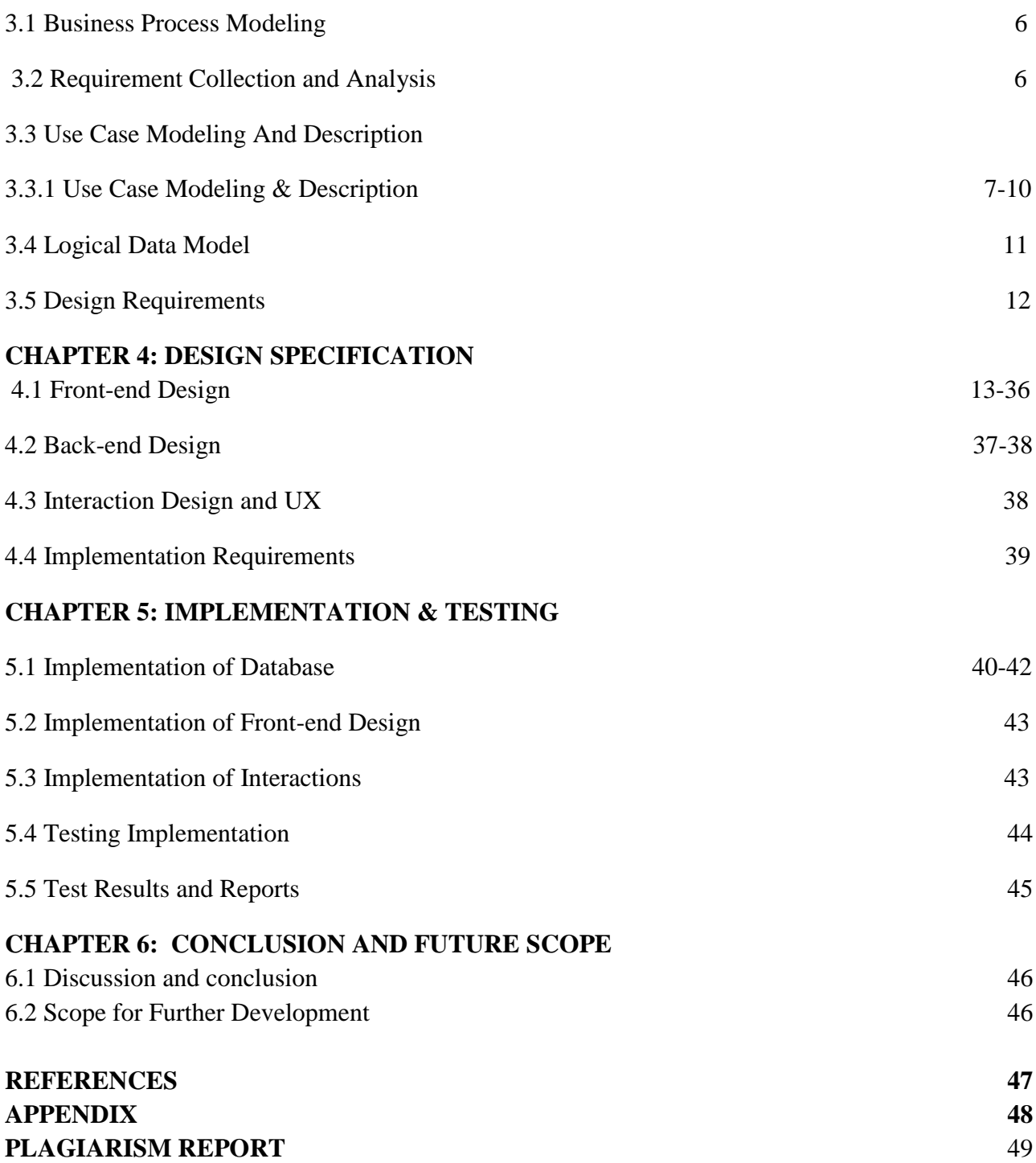

# **LIST OF FIGURES**

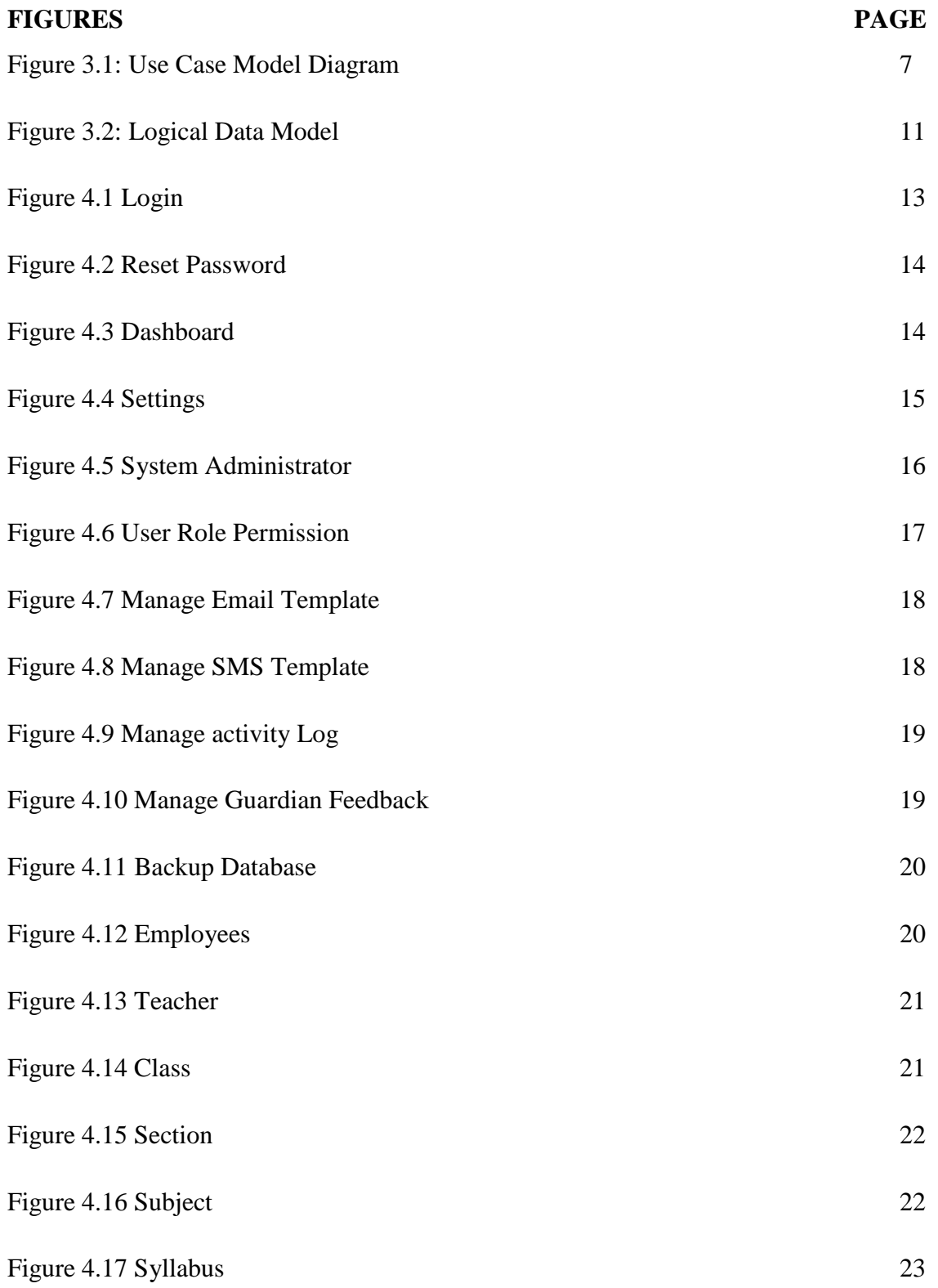

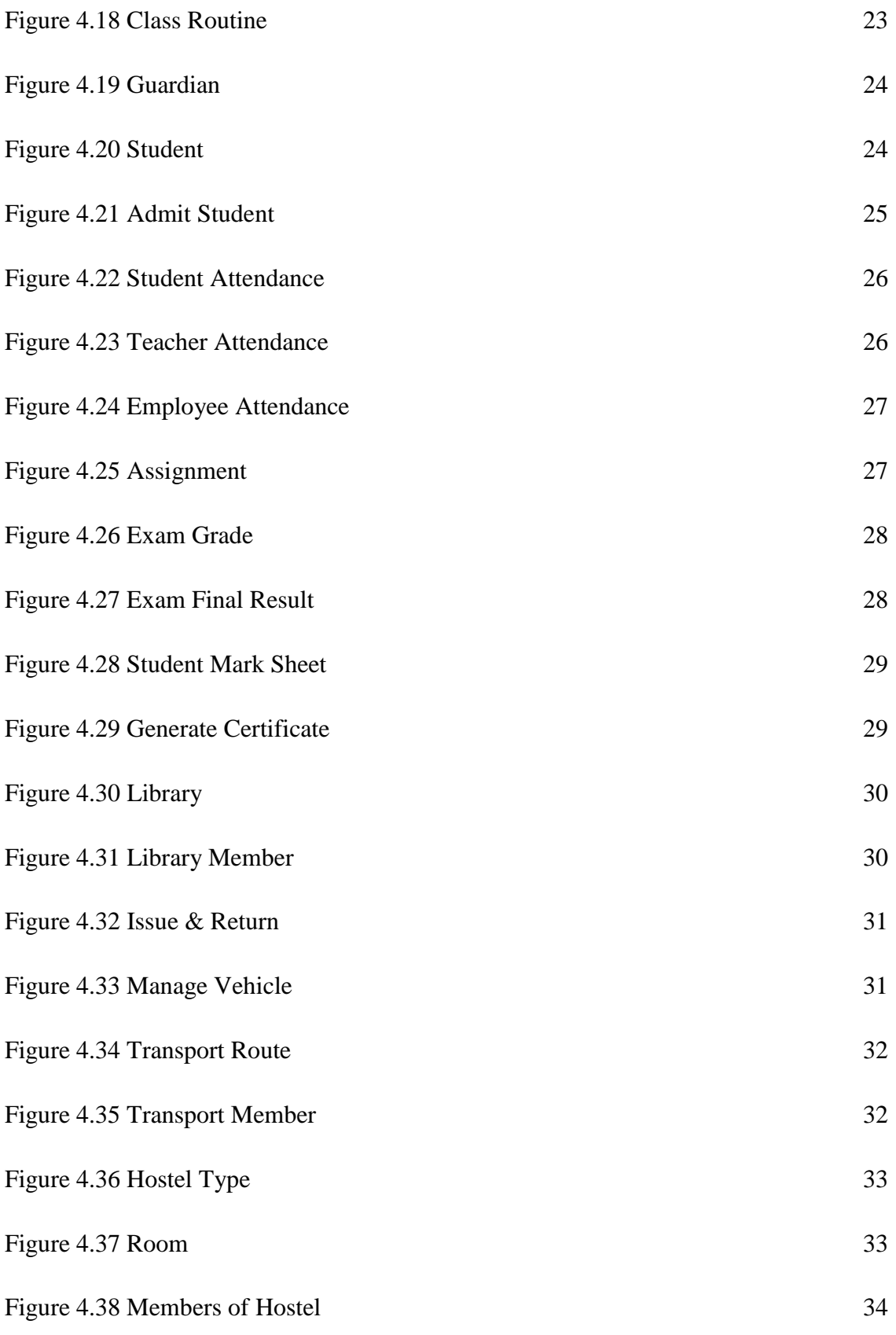

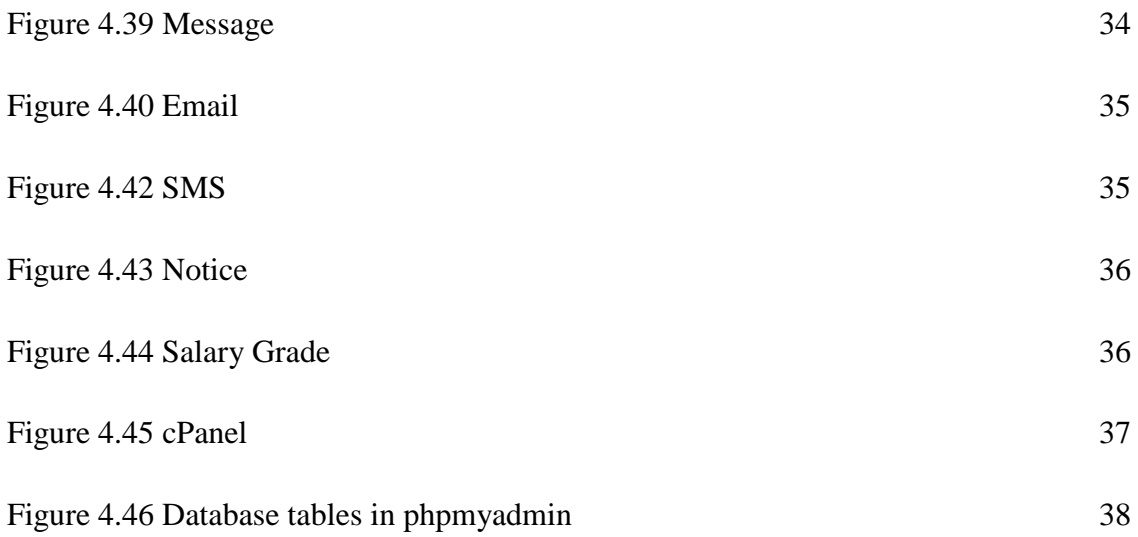

# **LIST OF TABLES**

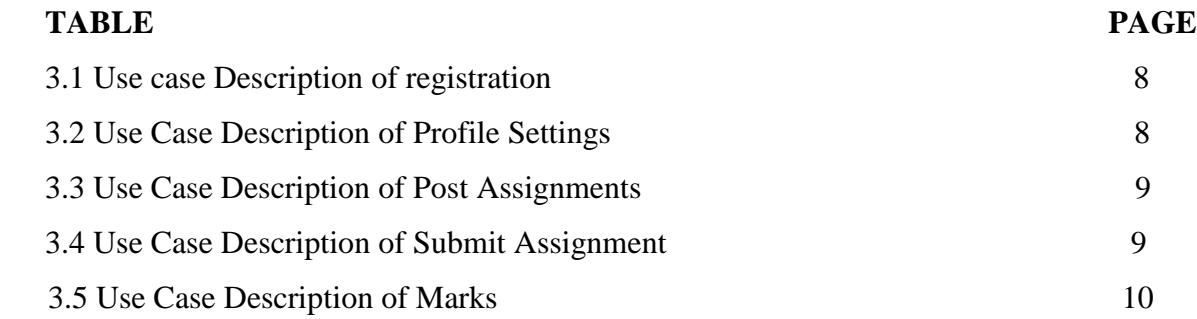

### **CHAPTER 1**

### **INTRODUCTION**

### **1.1 Introduction**

School Management System is a software which will be help to handle the whole activities of schools. Here you can add multiple school or college or university in one platform. SMS & Emails is the most powerful facilities nowadays. It provides many facilities such as stored all data of school. For example, tuition fee, exam, assignment, guardian feedback etc. It can generate many kinds of reports which are required by the management during working purpose.

### **1.2 Motivation of work**

In the case of reality of Bangladesh education system, still in village schools are working in old process like paper work or hand written. When people are going to comfortable with software then their work will be getting very easy because nowadays everyone has a smartphone so that they can easily browse this software from any web browser & on the other hand academic support person can easily store students, teachers, guardians all that information easily. It can save money & less time.

### **1.3Objectives of the software**

- 1. Everyone can operate it via computer/smartphone/tabs with the help of internet.
- 2. Student Information.
- 3. Parent Access. ...
- 4. Teacher Information. .
- 5. Artificial Intelligence Integration. ...
- 6. Communication Facilities (Voice Messaging, E-mail, Chats, etc) ...
- 7. Attendance & Timetable Management.
- 8. Payment Details

#### **1.4Expected Outcome**

This project is to develop that will be used in School activities like admit students, submit assignments, online exams, result publish, guardian feedback etc. I want make sure that all the person can get any kind of information regarding school. Students can view their result, attendance mark sheet no etc. On the other hand, guardian can get every information about his/her child. My plan was to make a tool so that the software can control multiple school & multiple school can connect to one server. And superadmin has the supreme power to handle all of the system.

#### **1.5 Report Layout**

#### **Chapter 1: Introduction**

In this chapter I have discussed about the motivation, objectives and the expected outcome of the project.

#### **Chapter 2: Background**

I discuss about the background circumstances of my project. I will talk about the related work, comparison to other candidate systems, the scope of the problem and challenges of the project.

#### **Chapter 3: Requirement Specification**

This chapter is all about the requirements like business process modeling, the requirement collection and analysis, the use case model of the project and their description, the logical relational database model and the design requirements.

#### **Chapter 4: Design Specification**

In this chapter all the designs of the project. Front-end design, back-end design, interaction design and UX and the implementation requirements.

### **Chapter 5: Implementation and Testing**

This chapter contains the implementation of database, front-end designs, interactions and the test results of the project.

### **Chapter 6: Conclusion and Future Scope**

I will discuss about the conclusion and the scope for further developments which pretty much derive about the project.

#### **CHAPTER 2**

#### **BACKGROUND**

### **2.1 Introduction**

I have designed interactive software which can be operated in many devices through internet. In here teacher can attach assignment  $\&$  students can view  $\&$  submit the assignment. Not only students can see the exam mark, here guardian can also view & share their feedback and there is an option where students result can send directly to guardian contact no & email. They can view their attendance, payment due also.

#### **2.2 Related work**

There is a lot of project is available nowadays. Most of the schools are now buy education erp so that they can store their school all information in software. My project are much similar like others but there is a big difference from others. In here you can add multiple school at a time. Schools and academic institutes are extensively using technology to nurture young talent and make every day functioning of the school a breeze. Essentially, a school management system involves student management, teacher management, and parent. It stores the database in an efficient manner, it student's performance, fees, exams, celebrations etc. happen with a gentle touch.

#### **2.3 Comparative Studies**

Such applications often offer many features that help to enhance the performance of schools with minimum efforts. School Management software does it by avoiding the manual paper works and automation of many academic and administrative activities. Now let us take a look at why institutes need to implement it.. My project are much similar like others but there is a big difference from others. In here you can add multiple school at a time.

### **2.4 Scope of the Problem**

Only, people who are accustomed to regular use of smartphones or computers can operate this software. Extensive modules and features make it difficult for a user to utilize the application. With huge flow in traffic the application is prone to performance issues. Few companies market their products at extravagant price, which are not affordable by growing organizations. Absence of proper internet-network makes it difficult for a user to access information, which is a significant disadvantage. The risk of data mishandling might be bothersome; but all these drawbacks can be evaded by choosing proper, costefficient and best software that best benefits an organization.

### **2.5 Challenges**

- Teacher has to define marks part by part.
- Secured database.
- There are no privacy level when it comes to posting or submitting assignments, exam mark.
- Internet Connectivity.
- Training & Monitoring.
- Data Migration.

### **CHAPTER 3**

### **REQUIREMENT SPECIFICATION**

### **3.1Business Process Modeling**

Business process modeling (BPM) in systems engineering is the activity of representing processes of an enterprise, so that the current process may be analyzed or improved. BPM is typically performed by business analysts, who provide expertise in the modeling discipline; by subject matter experts, who have specialized knowledge of the processes being modeled; or more commonly by a team comprising both. Alternatively, the process model can be derived directly from events' logs using process mining tools. Redesigning a process and implementing it is not a speedy enterprise. It can take months and occasionally years, depending on the extent of the process and sub-processes, how many people and systems are involved and how much of it needs to be redesigned. I used a UML Use Case Model as a business process model.

### **3.2 Requirement Collection & Analysis**

There are some basic requirements collected during implementation of the software and also in the data collection. Here are some given below

- Maintain Records
- Manage Student Attendance.
- **•** Track Student Performance.
- Schedule Timetable.
- Fee Collection.
- Improve Communication.
- Library Management.
- Transport System.
- Hostel System.
- Account System.
- Add Multiple School.

## **3.3 Use Case Modeling and Description**

A use-case diagram is the simplified and graphical representation of how system works. It has been said before that "Use case diagrams are the blueprints for your system.

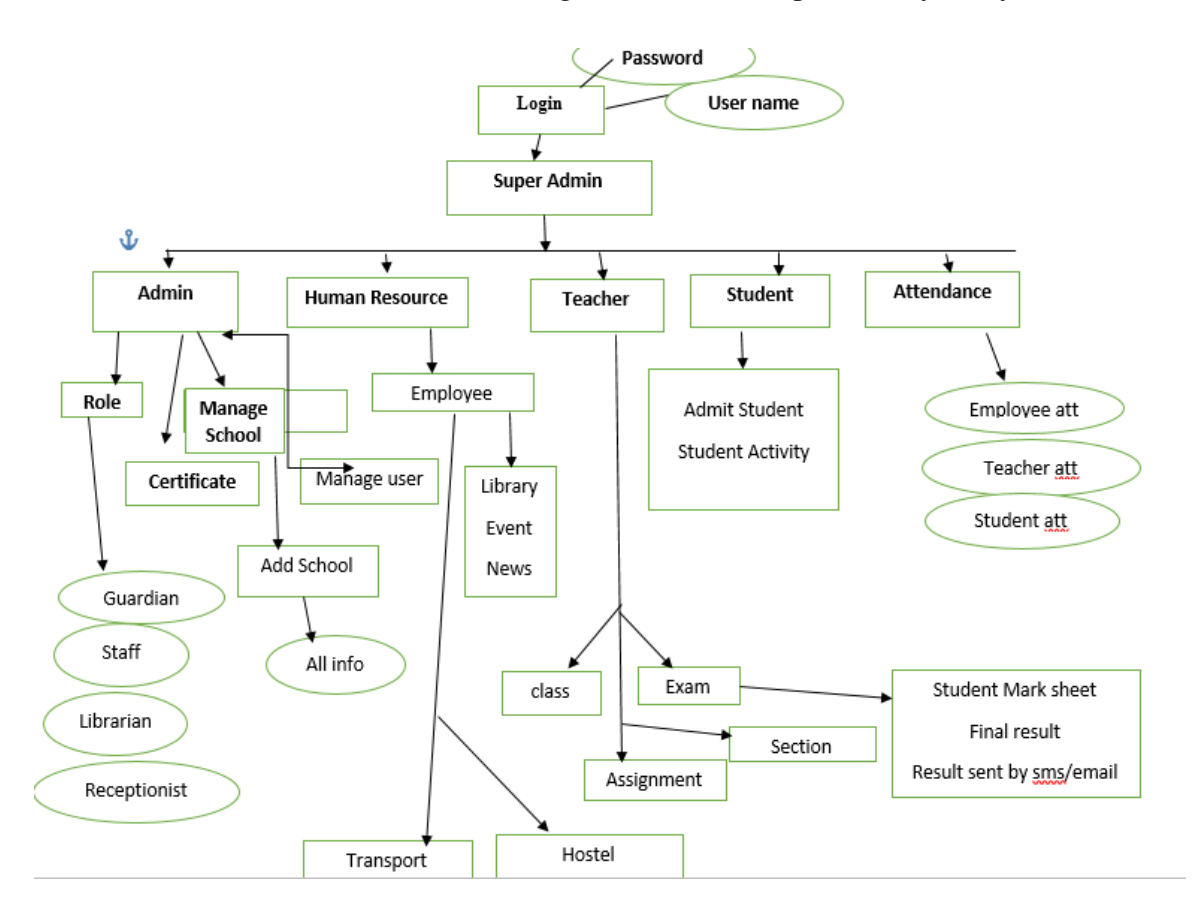

Figure 3.1: Use Case Model Diagram

# **3.3.1 Use Case Description**

Table 3.1: Use case description of registration

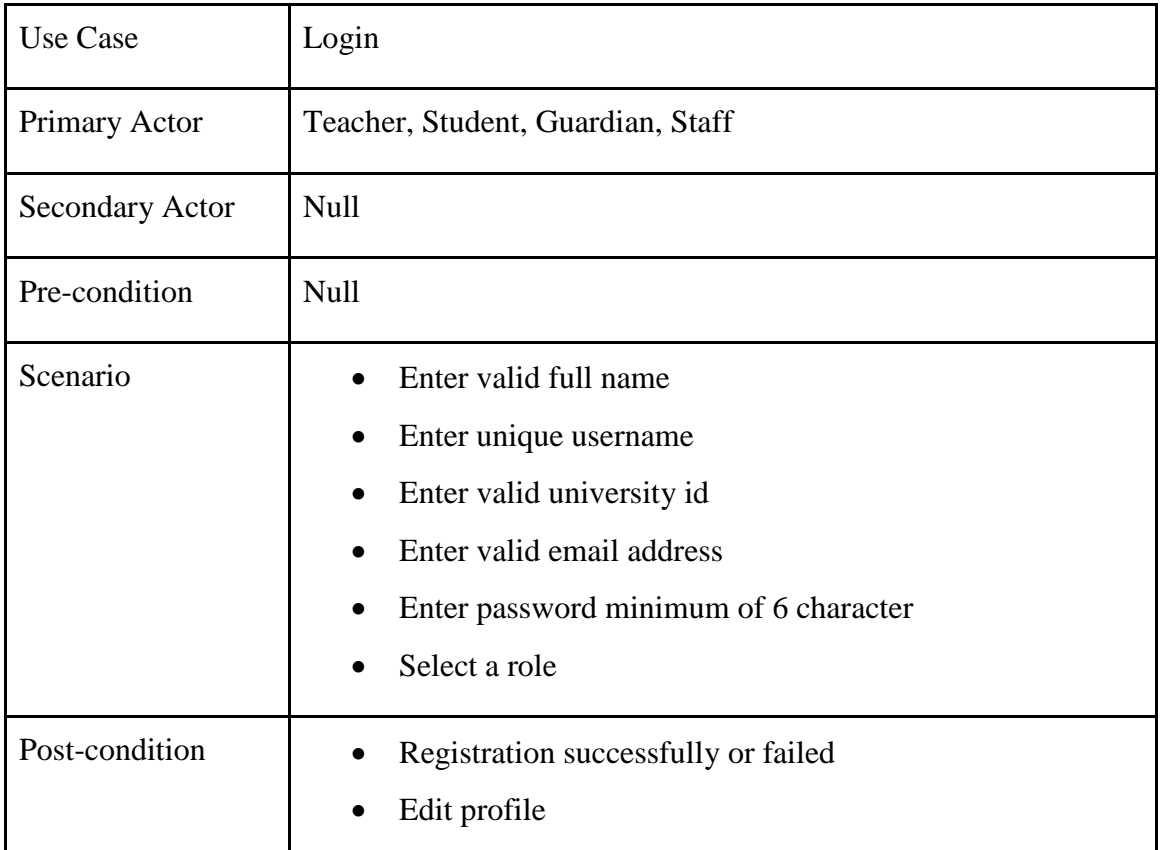

Table 3.2: Use case description of profile setting

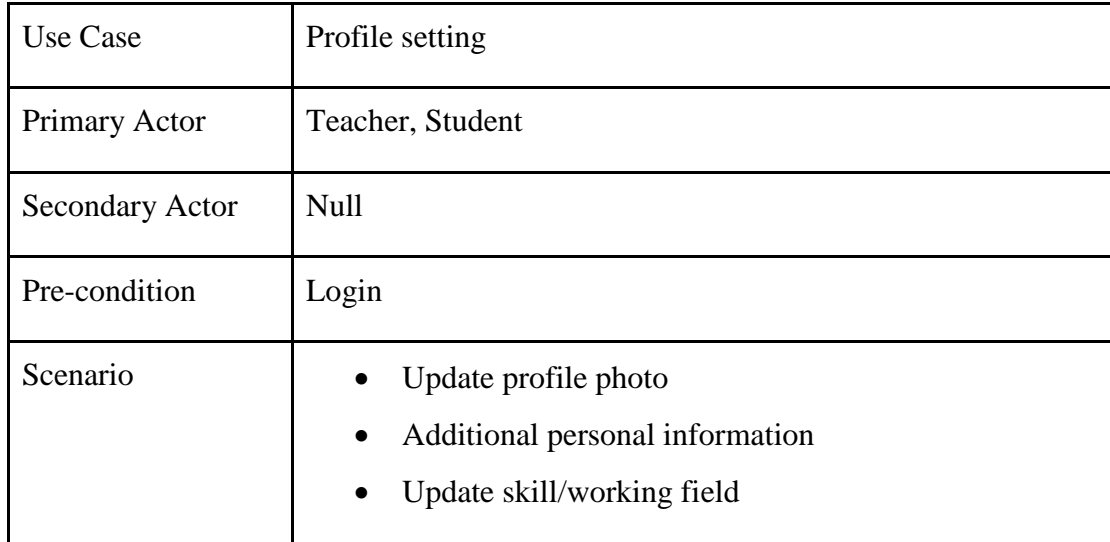

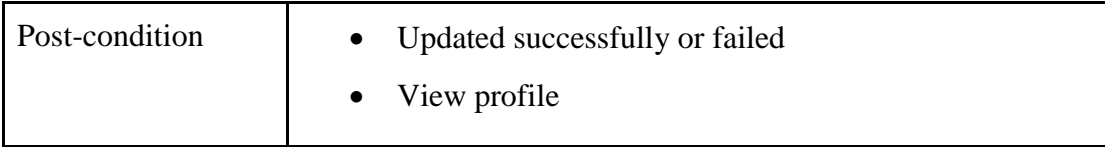

Table 3.3: Use case description of post assignment

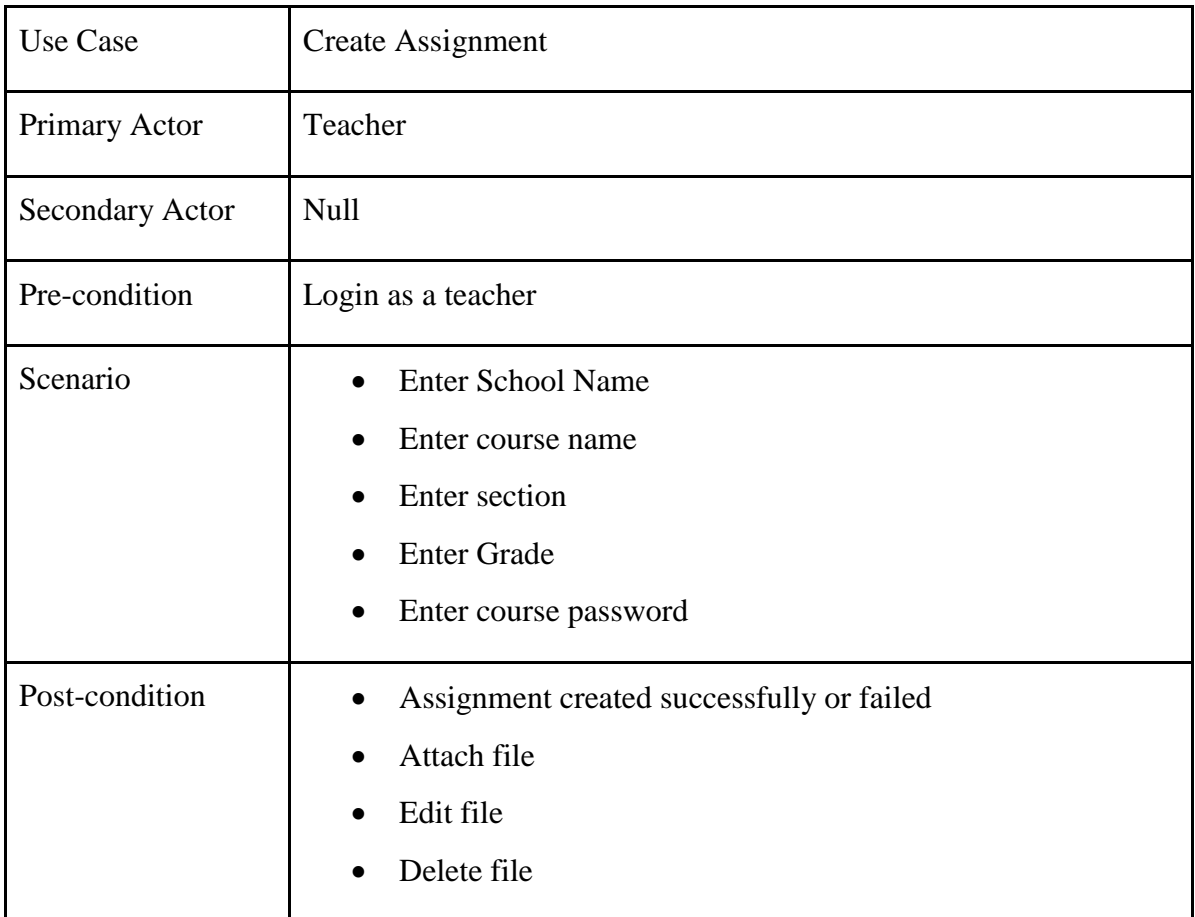

Table 3.4: Use case description of submit assignment

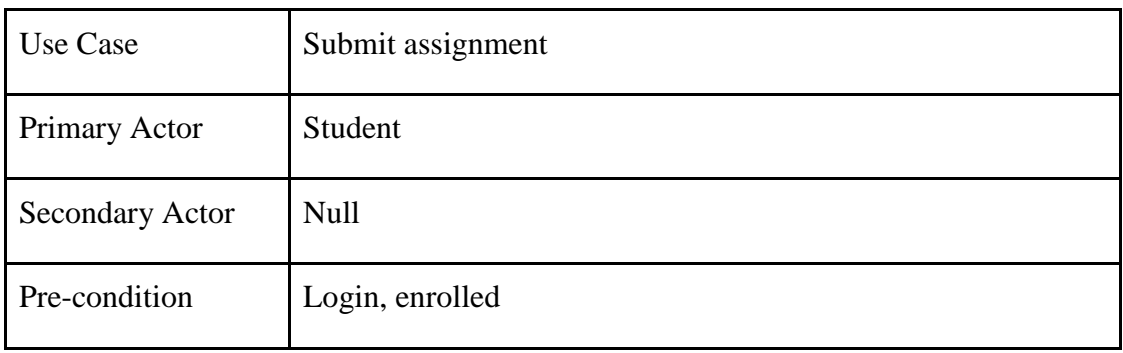

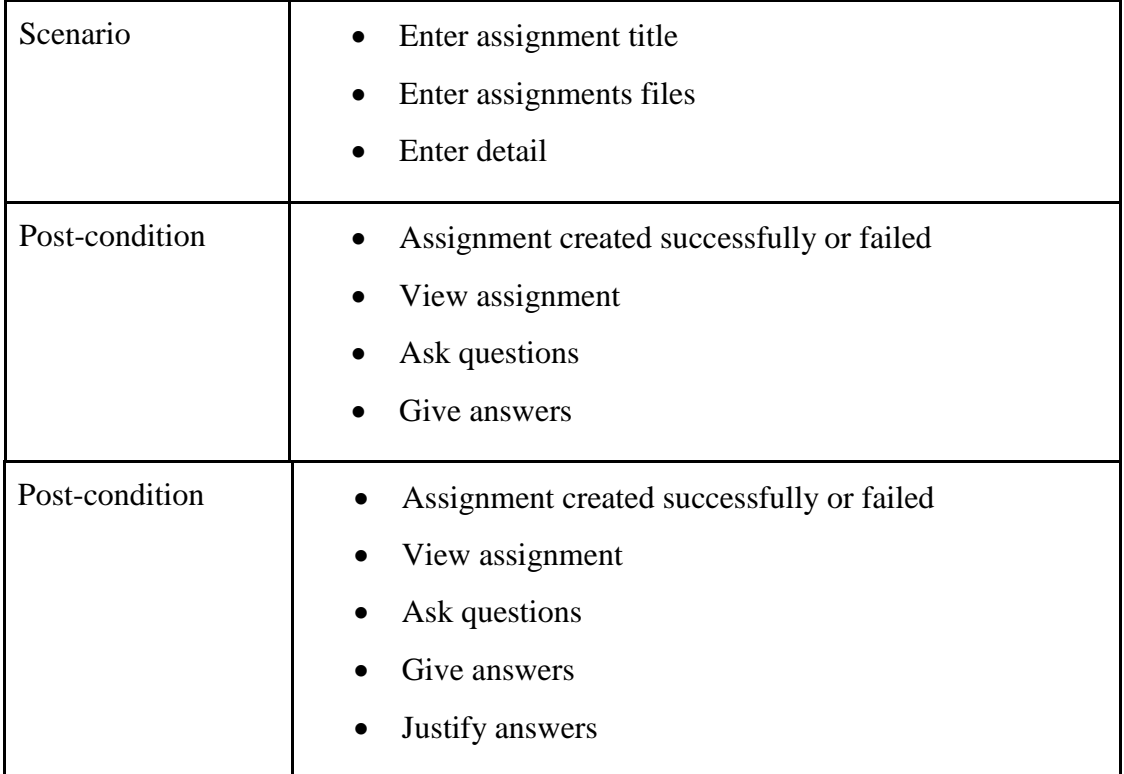

### Table 3.5: Use case description of marks

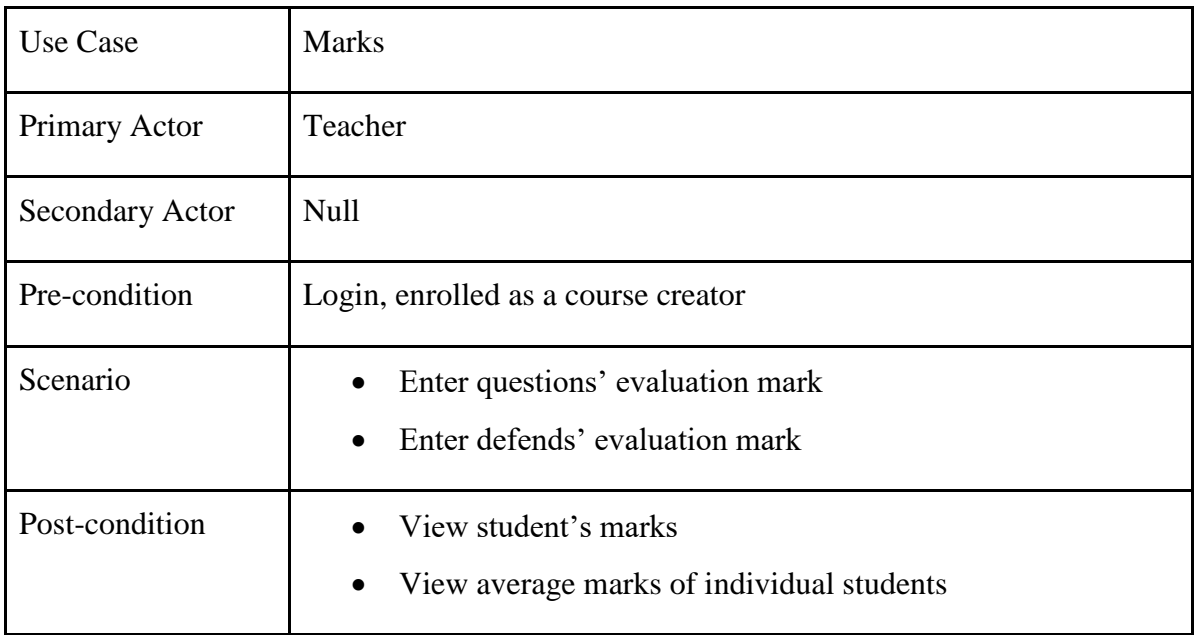

# **3.4 Logical Data Model**

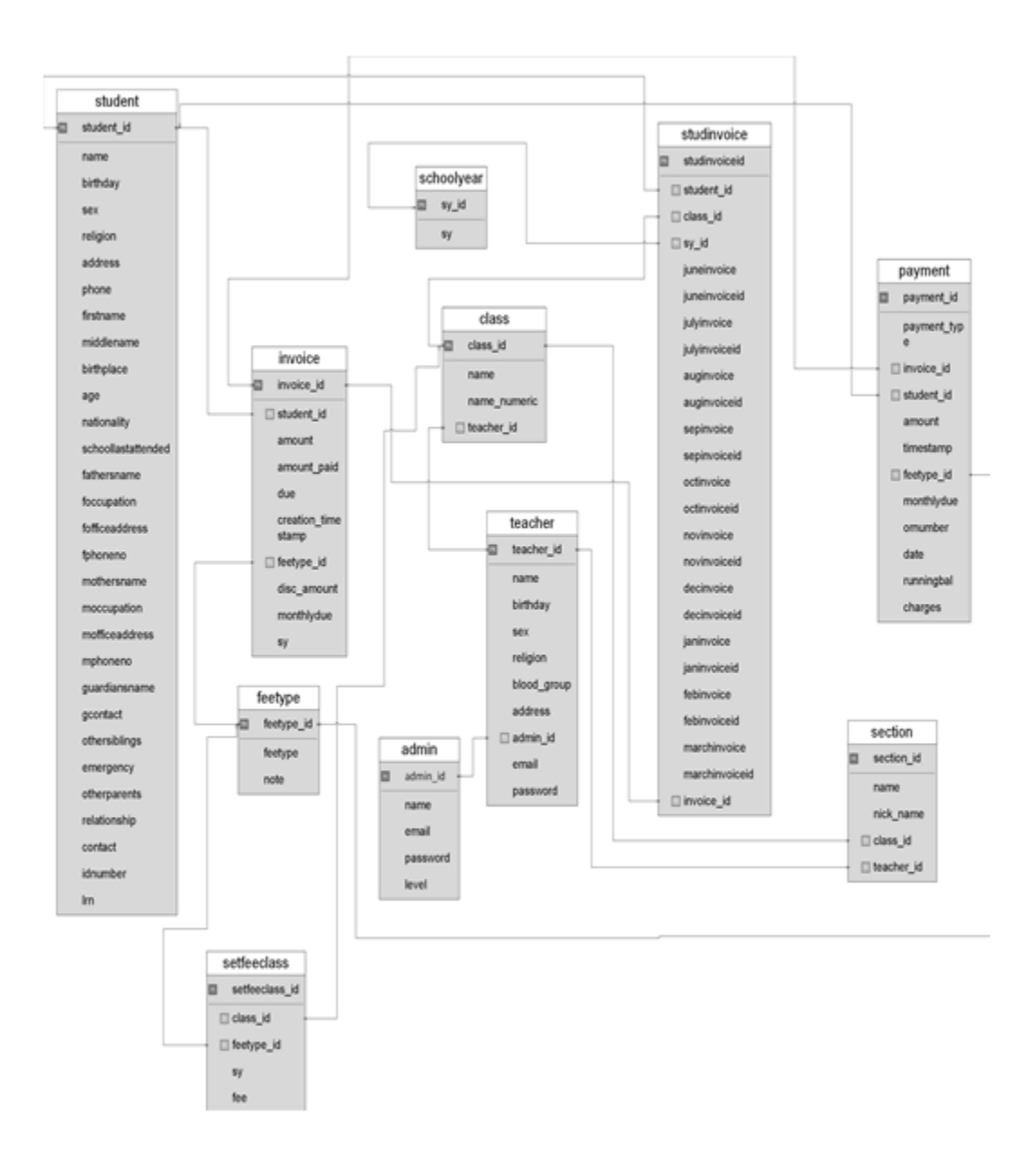

Figure 3.2: Logical Data Model

## **3.5 Design Requirements**

#### **3.5.1 Functional Requirement for Student**

- Student should be able to login the system.
- Student can upload their assignment.
- $\bullet$  Student can view their result & exam mark.
- Student can select their transport route.
- Student can book a seat on hostel.

#### **3.5.2Functional Requirement for Teacher**

- Teacher should be able to login the system.
- Teacher can create course, section, upload exam mark, upload assignment, student attendance download.

#### **3.5.3Functional Requirement for Guardian.**

- Guardian should be able to login the system.
- Create parent relationship with student.
- Can view their child activities.

#### **3.5.4 Functional Requirement for Super Admin.**

- Staff should be able to login the system.
- Can Upload school activities in website.
- Can set Role permission for employee.
- Can view student, teacher & employee attendance.
- Can add multiple school.

### **CHAPTER 4**

### **DESIGN SPECIFICATION**

### **4.1 Front-end Design**

Front-end design is the representation of a software. This is the way of interaction way between the users and the servers. Front-end design is known as a client-side development. In the most aspect of a software development the most important part is to design the frontend. I created a simple front-end design for the users to co-operate with the software easily.

Here is some front-end design of our software given below.

### **4.1.1 How to Start GMSMS**

For login to admin panel please follow the next steps:

- 1. Run the project path from any web browser like **(http://www.yourdomain.com/).**
- 2. Then you will see the following Login Screen.
- 3. Enter your username (superadmin) and password (123456).
- 4. Then Click to **"Log in"** Button.

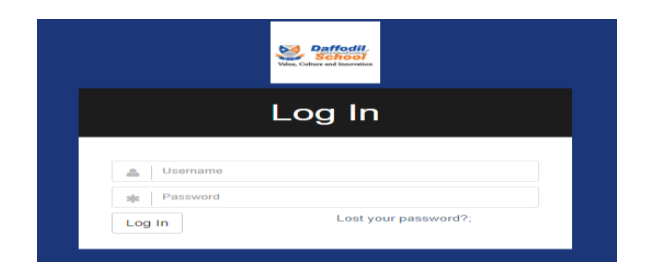

Figure 4.1: Login

## **4.1.2 Lost/Reset Password**

For Lost password & recover password please follow the next steps:

- 1. From login screen please click **Lost Password**.
- 2. Then you will see another Screen.
- 3. Enter your user email & Then Click to **"Send"** Button.

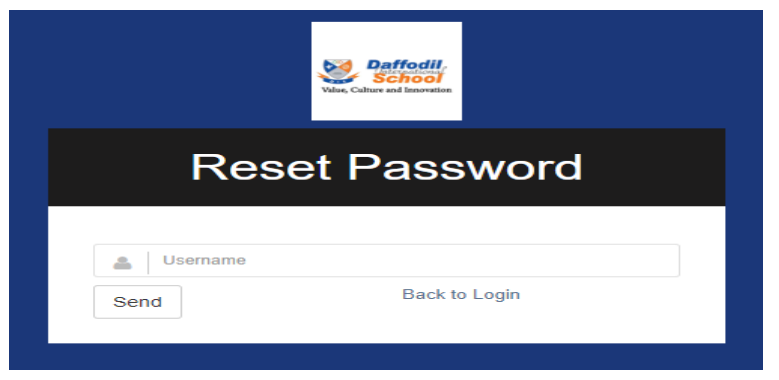

Figure 4.2: Reset Password

# **4.1.3 Dashboard**

For view dashboard statistics please follow the next steps:

- 1. Run the project path from any web browser like **(http://www.yourdomain.com/).**
- 2. Then you will see the following Login Screen.
- 3. Enter your username (superadmin) and password (123456).
- 4. Then Click to **Log in** Button.

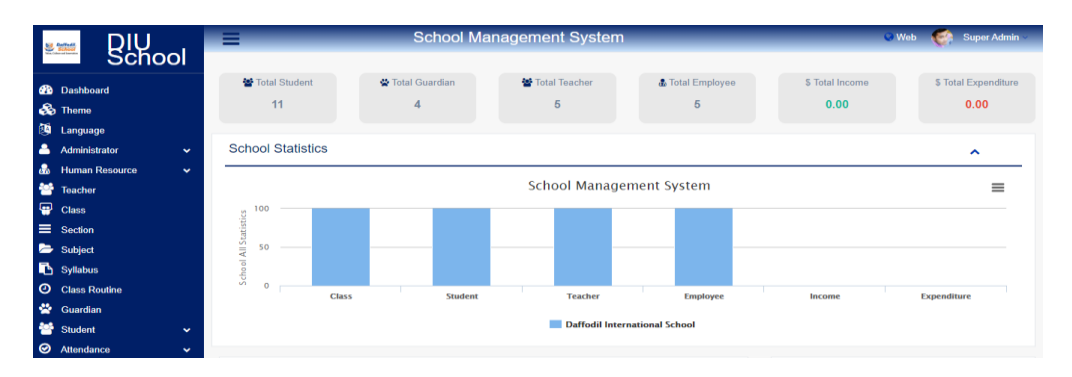

Figure 4.3: Dashboard.

# **4.1.4 Settings (Admin Only)**

#### 1. University Settings

For University Setting please follow the next steps:

- 1. Login to **System Admin** Panel.
- 2. Select **University Setting** sub menu under **Setting** menu from left side bar.
- 3. Fill up all required fields as per expected value/data. Then Click to **Update** Button.

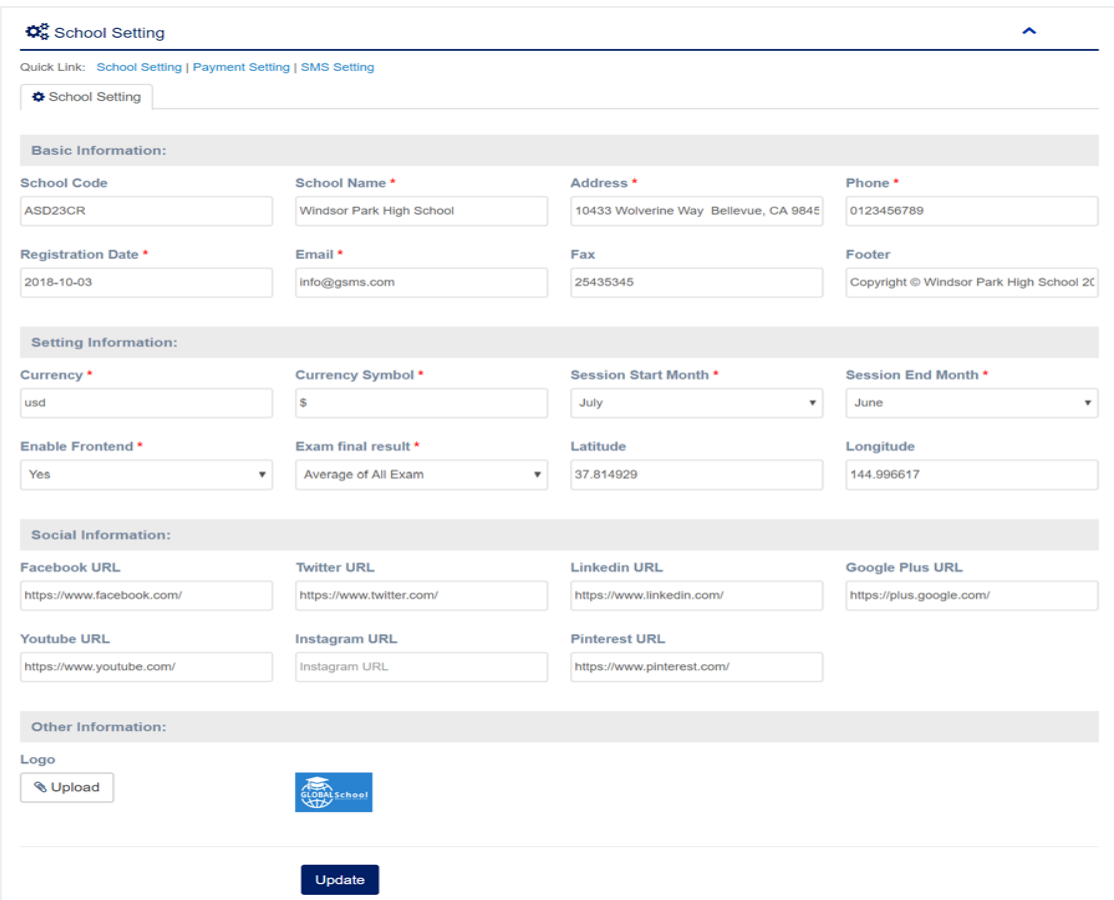

Figure 4.4: Settings

## **4.1.5 Administrator**

### **System Administrator**

User Role (ACL) (Super Admin Only)

For manage User Role please follow the next steps:

- 1. Login to **System Admin** Panel.
- 2. Select **User Role** sub menu under **Administrator** menu from left side bar.
- 3. To add/create new **User Role**click**Add Role** tab.
- 4. To edit **User Role,** Click **Edit** button in the User Role list.
- 5. To Delete **User Role,** Click **Delete** button in the User Role list.

| <b>Im Flolio Lint</b> | <b>ED Acid Role</b>                | Quick Link: General Setting   Manage School   Payment Setting   SMS Setting   Academic Year   User Role   Role Permission   Manage User   Super Admin   Reset User Password  <br>Email Template   SMS Template   Activity Log   Guardian Feedback   Backup Database |                 |                                      |
|-----------------------|------------------------------------|----------------------------------------------------------------------------------------------------|-----------------|--------------------------------------|
| CODV                  | <b>GSV</b><br>PORT<br>45 Section 8 | Sitiow 15 rows                                                                                                    |                 | Search:                              |
| 39.541                | Role Name                          | Note                                                                                                    | In Default?     | Action                               |
|                       | Super Admin                        | Super Admin User                                                                                                    | <b>Yes</b>      | <b>Ext</b> ISON                      |
| ż                     | Acterview                          | Activities Linear                                                                                                    | <b>None</b>     | <b>CONTRACTOR</b>                    |
| $\mathbb{Z}$          | Guardian.                          | Guardian/Parent User                                                                                                    | Tr'essa         | <b>Tar Edit</b>                      |
|                       | filtudent                          | 23112ClearVt L.Journe                                                                                                    | <b>National</b> | <b>De Edit</b>                       |
| 5                     | Toppchor                           | Teacher User                                                                                                    | Voo             | <b>De Ron</b>                        |
|                       | Accountant                         | Accountant User                                                                                                    | Vince           | car mon                              |
|                       | Librarian                          | Librarian User                                                                                                    | <b>Vesse</b>    | <b>GC Edit</b>                       |
|                       | Receptioniast                      | Receptionist/ Front Desk User                                                                                                    | <b>Years</b>    | <b>TOP BOIL</b>                      |
| SF.                   | Situit                             | Comprat Staff User                                                                                                    | No.             | <b>Ill Delete</b><br><b>TZ EOR</b>   |
| $10-$                 | Servent                            | Sigervant Liner                                                                                                    | No              | <b>IR CHILLES</b><br><b>Die Balt</b> |

Figure 4.5: System Administrator.

# **4.1.6 Payment Settings**

- 1. Login to **System Admin** Panel.
- 2. Select **Payment Setting** sub menu under **Setting** menu from left side bar.
- 3. Fill up all required fields as per expected value/data. Then Click to **Update** Button.

# **4.1.7 SMS Settings**

For SMS Setting please follow the next steps:

- 1. Login to **System Admin** Panel.
- 2. Select **SMS Setting** sub menu under **Setting** menu from left side bar.
- 3. Fill up all required fields as per expected value/data. Then Click to **Update** Button.

## **4.1.8 Role Permission Setting (ACL) (Super Admin Only)**

For manage Role Permission please follow the next steps:

- 1. Login to **System Admin** Panel.
- 2. Select **Role Permission** sub menu under **Administrator** menu from left side bar.
- 3. To setting **Role Permission** click **Role Permission Setting** button in the User Role list.
- 4. Then check as per your expectation permission from the **Edit Role Permission** form
- 5. After check all expected checkbox click **Update Role Permission** button.

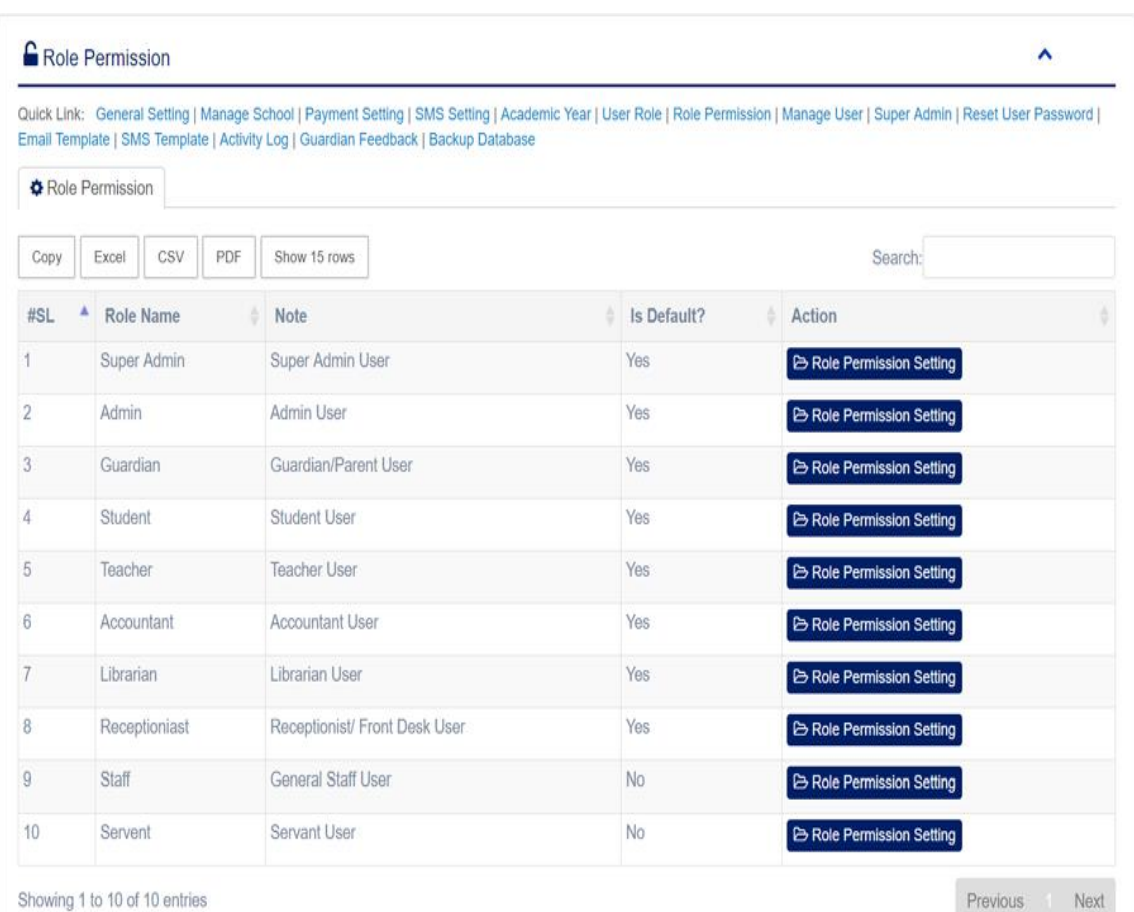

Figure 4.6: User Role Permission.

### **4.1.9 Manage Email Template**

For manage Email Template please follow the next steps:

- 1. Login to **System Admin** Panel.
- 2. Select **Email Template** sub menu under **Administrator** menu from left side bar.
- 3. To add/create new **Email Template** click **Add Email Template** tab.
- 4. To edit **Email Template,** Click **Edit** button in the Email Template list.
- 5. To Delete **Email Template,** Click **Delete** button in the Email Template list.

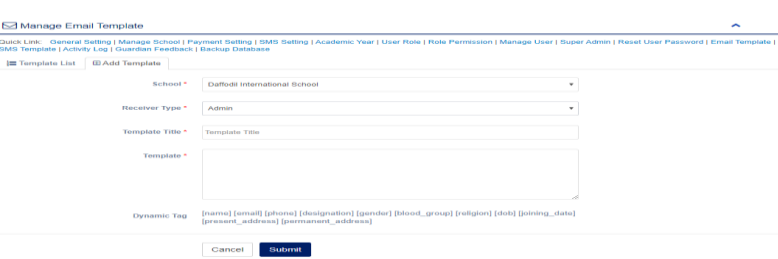

Figure 4.7Manage Email Template

## **4.1.10 Manage SMS Template**

For manage SMS Template please follow the next steps:

- 1. Login to **System Admin** Panel.
- 2. Select **SMS Template** sub menu under **Administrator** menu from left side bar.
- 3. To add/create new **SMS Template** click **Add SMS Template** tab.
- 4. To edit **SMS Template,** Click **Edit** button in the SMS Template list.
- 5. To Delete **SMS Template,** Click **Delete** button in the SMS Template list.

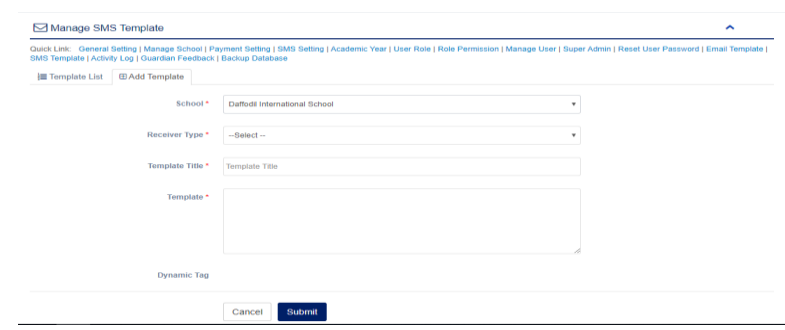

Figure 4.8: Manage SMS Template

# **4.1.11 Manage Activity Log**

For manage User Activity Log please follow the next steps:

- 1. Login to **System Admin** Panel.
- 2. Select **Activity Log** sub menu under **Administrator** menu from left side bar.
- 3. To Delete **Activity Log** Click **Delete** button in the Activity Log list.

|                | Manage Activity Log                |                   |              |                                                                                       |                           | Quick Link: General Setting   Manage School   Payment Setting   SMS Setting   Academic Year   User Role   Role Permission   Manage User   Super Admin   Reset User Password   Email Template | ㅅ               |
|----------------|------------------------------------|-------------------|--------------|---------------------------------------------------------------------------------------|---------------------------|----------------------------------------------------------------------------------------------------|-----------------|
| School*        |                                    |                   |              | SMS Template   Activity Log   Guardian Feedback   Backup Database<br><b>User Type</b> |                           | User                                                                                                    |                 |
| $-Select-$     |                                    |                   | $\mathbf{v}$ | $-Select-$                                                                            | $\boldsymbol{\mathrm{v}}$ | $-Select-$<br>Find                                                                                                    |                 |
| Copy           | 警 Activity Log List<br>Excel       | <b>CSV</b>        | PDF          | Show 15 rows                                                                          |                           | Search:                                                                                                    |                 |
| $#$ SL         | <b>Check</b><br>AII                | Name              | Phone        | Email                                                                                 |                           | <b>Activity Log</b>                                                                                                    | <b>Action</b>   |
|                | $\Box$                             | Super<br>Admin    | 78965424     |                                                                                       |                           | superadmin@gmail.com Has been logged in at Jun 23, 2019 09:11:11 am                                                                                                    | <b>意Delete</b>  |
| $\overline{a}$ |                                    | Super<br>Admin    |              |                                                                                       |                           | 78965424 superadmin@gmail.com Has been updated global setting at Jun 23, 2019 15:13:27 pm                                                                                                    | <b>露 Delete</b> |
|                | $\Box$                             | Super<br>Admin    |              |                                                                                       |                           | 78965424 superadmin@gmail.com Has been updated global setting at Jun 23, 2019 15:16:29 pm                                                                                                    | <b>窗 Delete</b> |
|                | $\Box$                             | Super<br>Admin    |              |                                                                                       |                           | 78965424 superadmin@gmail.com Activate Theme light-sea-green at Jun 23, 2019 15:17:50 pm                                                                                                    | <b>B</b> Delete |
| Б              | $\Box$                             | Super<br>Admin    |              |                                                                                       |                           | 78965424 superadmin@gmail.com Activate Theme rebecca-purple at Jun 23, 2019 15:17:55 pm                                                                                                    | <b>B</b> Delete |
| 6              | $\Box$                             | Super<br>Admin    |              |                                                                                       |                           | 78965424 superadmin@gmail.com Activate Theme lime-green at Jun 23, 2019 15:18:02 pm                                                                                                    | <b>食 Delete</b> |
|                | $\qquad \qquad \qquad \qquad \Box$ | Super<br>A should |              |                                                                                       |                           | 78965424 superadmin@gmail.com Activate Theme black at Jun 23, 2019 15:18:11 pm                                                                                                    | <b>R</b> Delete |

Figure 4.9 Manage Activity Log

# **4.1.12 Manage Guardian Feedback**

For manage Guardian Feedback please follow the next steps:

- 1. Login to **System Admin** Panel.
- 2. Select **Publish Guardian Feedback** sub menu under **Administrator** menu from left side bar.
- 3. To Delete **Guardian Feedback** Click **Delete** button in the Guardian Feedback list.
- 4. To Publish/unpublished **Guardian Feedback** Click **Publish Now/ Unpublished Now** button in the Guardian Feedback list.

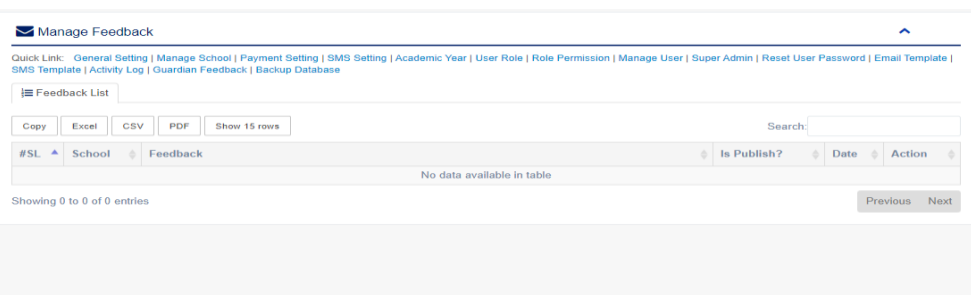

Figure 4.10 Guardian Feedback

# **4.1.13 Backup Database**

For Backup Database please follow the next steps:

- 1. Login to **System Admin** Panel.
- 2. Select **Backup** sub menu under **Administrator** menu from left side bar.
- 3. Then select **User Type & User** and fill up **Password & Confirm Password** Field with expected value.
- 4. Then click **Update** button to reset user password.

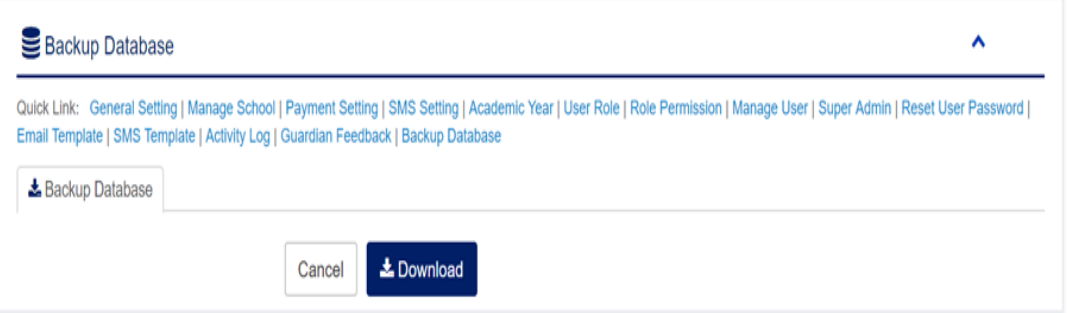

Figure 4.11: Database Backup

# **4.1.14 Employees**

For Manage Employee please follow the next steps:

- 1. Login to **System Admin** Panel.
- 2. Select **Manage Employee** sub menu under **Human Resource** menu from left side bar.
- 3. To Add/Create new **Employee** click **Add Employee** tab.
- 4. To Edit **Employee** Click **Edit** button in the Employee list.
- 5. To Delete **Employee,** Click **Delete** button in the Employee List.

|         | Quick Link: Manage Designation   Manage Employee |     |                        |              |           |             |         |                |                     |                 |                                                     |
|---------|--------------------------------------------------|-----|------------------------|--------------|-----------|-------------|---------|----------------|---------------------|-----------------|-----------------------------------------------------|
|         | Employee List                                    |     | <b>ED Add Employee</b> |              |           |             |         |                |                     |                 |                                                     |
| Copy    | Excel                                            | CSV | PDF                    | Show 15 rows |           |             |         |                |                     | Search:         |                                                     |
| $WSL^*$ | School                                           |     |                        | Photo        | Name      | Designation | Phone ( | Email          | <b>Joining Date</b> | In View on Web? | Action                                              |
|         | <b>Daffodil International School</b>             |     |                        |              | Jannat    | Staff       | 22222   | j@gmail.com    | 2019-11-20          | <b>No</b>       | $CZ$ Edit<br><b>OB</b> View<br><b>音 Delete</b>      |
|         | <b>Daffodil International School</b>             |     |                        | $-1$         | Jahid     | CEO         | 2222    | @gmail.com     | 2019-11-29          | <b>No</b>       | $C \in E$ diff<br><b>Se View</b><br><b>B</b> Delete |
| 3       | Daffodil International School                    |     |                        | $-1$         | Deeptomoy | Staff       | 1111    | deep@gmail.com | 2019-11-13          | <b>No</b>       | <b>CZ Edit</b><br><b>OB</b> View<br><b>窗 Delete</b> |

Figure 4.12:Employees

### **4.1.15 Teachers**

- 1. Login to **System Admin** Panel.
- 2. Select **Teacher** menu from left side bar.
- 3. To Add/Create new **Teacher** click **Add Teacher** tab.
- 4. To Edit **Teacher** Click **Edit** button in the Teacher list.
- 5. To Delete **Teacher,** Click **Delete** button in the Teacher List.

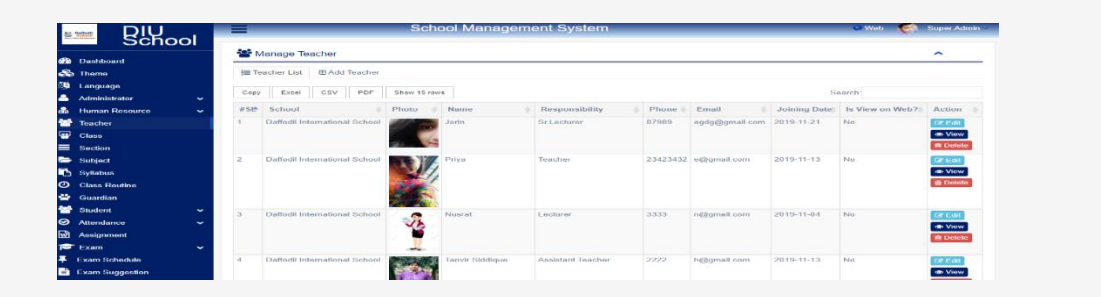

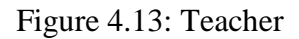

### **4.1.16 Classes**

For Manage Classes please follow the next steps:

- 1. Login to **System Admin** Panel.
- 2. Select **Class** menu from left side bar.
- 3. To Add/Create new **Class** click **Add Class** tab.
- 4. To Edit **Class** Click **Edit** button in the Class list.
- 5. To Delete **Class,** Click **Delete** button in the Class List.

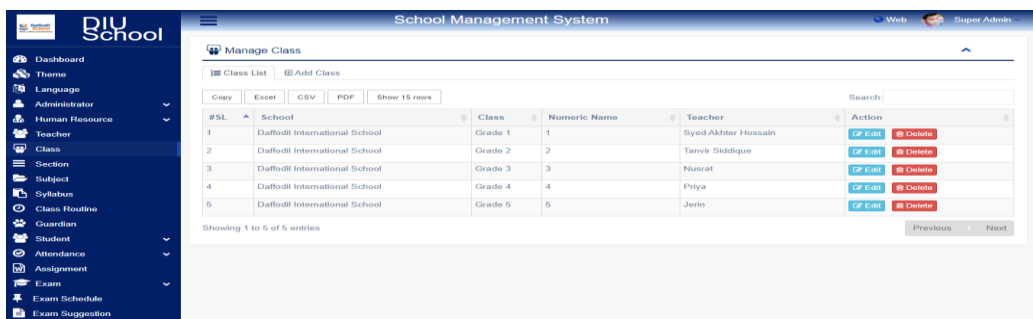

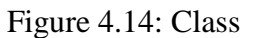

# **4.1.17 Section**

For Manage Section please follow the next steps:

- 1. Login to **System Admin** Panel.
- 2. Select **Class** sub menu under **Section** main menu from left side bar.
- 3. To Add/Create new **Section** click **Add Section** tab. To Edit **Section** Click **Edit**  button in the Section list.
- 4. To Delete **Section,** Click **Delete** button in the Section List.

| <b>Billool</b><br>88.3000                                                     |                       |                  |                                                | <b>School Management System</b> |         |                        |                          | <b>Web</b>         | Super Admin<br><b>Candida</b> |
|-------------------------------------------------------------------------------|-----------------------|------------------|------------------------------------------------|---------------------------------|---------|------------------------|--------------------------|--------------------|-------------------------------|
| <b>Ch</b> Dashboard                                                           |                       |                  | Manage Section                                 |                                 |         |                        |                          |                    | $\hat{\phantom{a}}$           |
| <b>So</b> Theme                                                               |                       |                  | <b>IE Section List</b><br><b>E Add Section</b> |                                 |         |                        |                          | -Select School-    | $\mathbf{v}$                  |
| <b>CB</b><br>Language<br>ᅀ<br><b>Administrator</b>                            | $\checkmark$          | Gopy             | <b>GBV</b><br>PDF<br>Show 15 rows<br>Excel     |                                 |         |                        | Search:                  |                    |                               |
| a.<br><b>Human Resource</b>                                                   | $\tilde{\phantom{a}}$ | $WSL \triangleq$ | School                                         | <b>Section Name</b>             | Classes | Teacher                | Note                     | Action             |                               |
| 44<br><b>Teacher</b>                                                          |                       |                  | Daffodil International School                  | $\mathbb{R}$                    | Grade 1 | Syed Akhter Hossain    | Average student          | <b>CY Edit</b>     | <b>If Delete</b>              |
| $\blacksquare$<br>Clann                                                       |                       |                  | Daffodil International School                  | $\boldsymbol{\mathsf{A}}$       | Grade 2 | <b>Tanvir Siddique</b> | <b>Default Section</b>   | <b>Car Control</b> | <b>Iff</b> Delete             |
| $=$<br><b>Section</b>                                                         |                       | $\mathbf{3}$     | Daffortil International School                 | $\mathbf{C}$                    | Grade 3 | Numerat                | Good student             | <b>GY Edit</b>     | <b>IR Detete</b>              |
| -<br>Subject<br><b>B</b> Syllabus                                             |                       |                  | Daffodil International School                  | А                               | Grade 4 | Priva                  | <b>Excellent student</b> | <b>CF Edit</b>     | <b>Ill</b> Delete             |
| $\bullet$<br><b>Class Routine</b>                                             |                       | <b>Pi</b>        | Daffodil International School                  | $\mathcal{A}$                   | Grade 5 | Jerin                  | Default Section          | <b>GCE GIL</b>     | <b>Ill</b> Delete             |
| es.<br>Guardian                                                               |                       |                  | Showing 1 to 5 of 5 entries                    |                                 |         |                        |                          |                    | Previous<br>Next<br>$\sim$    |
| <b>Sept</b><br>Student                                                        | $\tilde{\phantom{a}}$ |                  |                                                |                                 |         |                        |                          |                    |                               |
| $\bullet$<br><b>Attendance</b>                                                | $\checkmark$          |                  |                                                |                                 |         |                        |                          |                    |                               |
| ळि<br><b>Assignment</b>                                                       |                       |                  |                                                |                                 |         |                        |                          |                    |                               |
| <b>P</b> Exam                                                                 | $\tilde{\phantom{a}}$ |                  |                                                |                                 |         |                        |                          |                    |                               |
| $\overline{\phantom{a}}$<br><b>Exam Schedule</b><br><b>Ba</b> Evan Supportion |                       |                  |                                                |                                 |         |                        |                          |                    |                               |

Figure 4.15: Section

# **4.1.18 Subject**

For Manage Subject please follow the next steps:

- 1. Login to **System Admin** Panel.
- 2. Select **Class** sub menu under **Subject** main menu from left side bar.
- 3. To Add/Create new **Subject** Click **Add Subject** tab. To Edit **Subject** Click **Edit**  button in the Subject list.

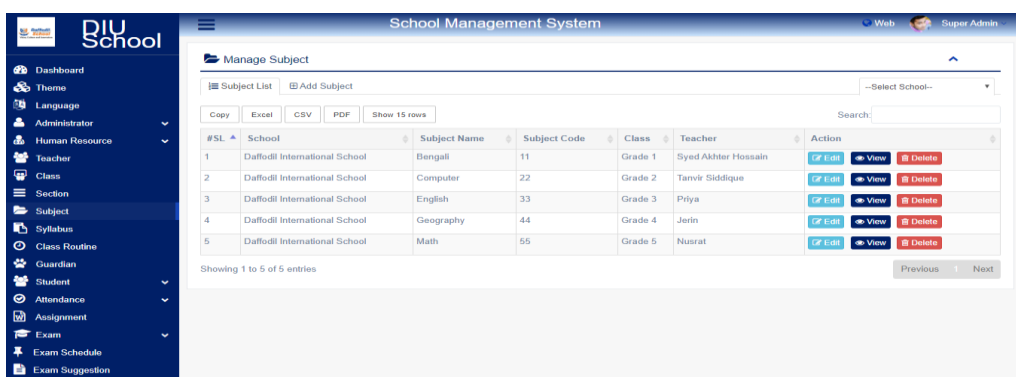

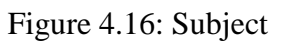

### **4.1.19 Syllabus**

For Manage Syllabus please follow the next steps:

- 1. Login to **System Admin** Panel.
- 2. Select **Class** sub menu under **Syllabus** main menu from left side bar.
- 3. To Add/Create new **Syllabus** click **Add Syllabus** tab.
- 4. To Delete **Syllabus,** Click **Delete** button in the Syllabus List.

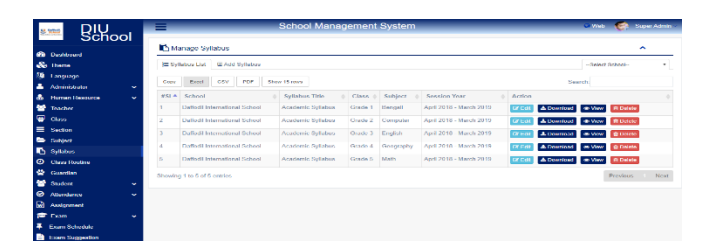

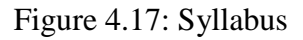

### **4.1.20Class Routine**

- 1. Login to **System Admin** Panel.
- 2. Select **Class** sub menu under **Class Routine** main menu from left side bar.
- 3. To Add/Create new **Class Routine** click **Add Class Routine** tab.
- 4. To Edit **Class Routine** Click **Edit** button in the Class Routine list.
- 5. To Delete **Class Routine,** Click **Delete** button in the Class Routine List.

|                      |                                                                                |                                                                      |                                                                         | <b>Daffodil</b><br>chool<br>ridge, Caltury and Internation.<br><b>Daffodil International School</b> |                                                                  |                                                                     |  |
|----------------------|--------------------------------------------------------------------------------|----------------------------------------------------------------------|-------------------------------------------------------------------------|----------------------------------------------------------------------------------------------------|------------------------------------------------------------------|---------------------------------------------------------------------|--|
|                      |                                                                                |                                                                      |                                                                         | H # 11, R # 14, Dhanmondi, Dhaka-1209,                                                              |                                                                  |                                                                     |  |
|                      |                                                                                |                                                                      |                                                                         | <b>Class Routine</b>                                                                                |                                                                  |                                                                     |  |
|                      |                                                                                |                                                                      |                                                                         |                                                                                                    |                                                                  |                                                                     |  |
|                      |                                                                                |                                                                      |                                                                         | Class - Grade 1                                                                                     |                                                                  |                                                                     |  |
|                      |                                                                                |                                                                      |                                                                         |                                                                                                    |                                                                  |                                                                     |  |
| <b>III</b> Section A | <b>IS resulting</b>                                                            |                                                                      |                                                                         |                                                                                                    |                                                                  |                                                                     |  |
| Saturday             |                                                                                |                                                                      |                                                                         |                                                                                                    |                                                                  |                                                                     |  |
| Sunday               |                                                                                |                                                                      |                                                                         |                                                                                                    |                                                                  |                                                                     |  |
| Monday               | 8:45 AM - 9:45 AM<br>Retigion.<br>TW Ambris<br>$102 -$                         | 9:30 AM - 10:15 AM<br>Mathematics.<br>$101 -$                        | 10:15 AM - 11:00 AM<br>Computer<br>HDRL Thirlmanne<br>$101 -$           | 11:00 AM - 11:45 AM<br>Drawing<br>Jessica Jonassen<br>$101 -$                                       | 11:45 AM - 12:30 PM<br>Political Science<br>TW Ambrin<br>$101 -$ |                                                                     |  |
| Expenselings         | 8:00 AM - 8:45 AM<br>Eirsqiinzy<br>$+0.1 -$                                    | 8:45 AM - 9:30 AM<br><b>Fleiligion</b><br>Mohammad Nawisz<br>$101 -$ | 9:30 AM - 10:15 PM<br>Mathematics.<br>$101 -$                           | 10:15 AM - 11:00 AM<br>Computer<br><b>HDRL Thirimanne</b><br>$101 -$                                | 11:00 AM - 11:45 AM<br>Drawing<br>Jessica Jonassen<br>$+0.1 -$   | 11:45 AM - 12:30 PM<br>Political Science<br>TVV Ambris<br>$101 -$   |  |
| Wednesday.           | 8:00 AM - 8:45 AM<br>English<br>$101 -$                                        | 8:45 AM - 9:30 AM<br>Agriculture<br>MD Guruhhillaka<br>$101 -$       | 9:30 AM - 10:15 AM<br><b>Mathematics</b><br>$101 -$                     | 10:15 AM - 11:00 AM<br>Computer<br>HDRL Thirimanne<br>$101 -$                                       | 11:00 AM - 11:45 AM<br>General Science<br>TW Ambrig<br>$101 -$   | 11:45 AM - 12:30 PM<br>Political Science<br>TVV Amiteria<br>$101 -$ |  |
| Thursday             | <b>B:00 AM - B:45 AM</b><br>3. Rheneral Duamer<br>Washington Sundar<br>$101 -$ | 8:45 AM - 9:30 AM<br>Agriculture<br>MD Gunathliaka<br>$101 -$        | 9:30 AM - 10:15 AM<br><b>History</b><br><b>DAJ Bracewell</b><br>$101 -$ | 10:15 AM - 11:00 PM<br>English<br>$101 -$                                                           | 11:00 AM - 11:45 AM<br>General Science<br>TW Ambris<br>$101 -$   | 11:45 AM - 12:30 PM<br><b>Mathewrigtion</b><br>$101 -$              |  |
| Friday               | 8:00 AM - 8:45 AM<br>1. Mentalburg<br>Washington Sundar<br>$101 -$             | 8:45 AM - 9:30 AM<br>Agriculture<br><b>MD Gunathilaka</b><br>$101 -$ | 9:30 AM - 10:15 AM<br>History<br>DAJ Bracewell<br>$201 -$               | 10:15 AM - 11:00 PM<br>English<br>$101 -$                                                           | 11:00 AM - 11:45 AM<br>General Science<br>TW Ambris<br>$101 -$   | 11:46 AM - 12:30 PM<br>Mathematics<br>$101 -$                       |  |

Figure 4.18: Class Routine

©Daffodil International University 23

# **4.1.21 Guardian**

For Manage Guardian please follow the next steps:

- 1. Login to **System Admin** Panel.
- 2. Select **Guardian** main menu from left side bar.
- 3. To Add/Create new **Guardian** click **Add Guardian** tab.
- 4. To Edit **Guardian** Click **Edit** button in the Guardian list.
- 5. To Delete **Guardian** Click **Delete** button in the Guardian List.

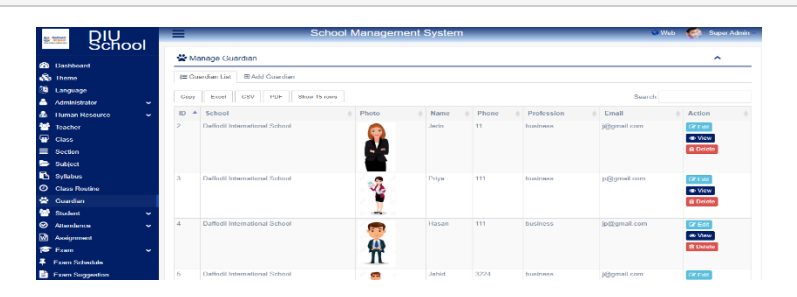

Figure 4.19: Guardian

# **4.1.22 Student**

#### a. Manage Student

For Manage Student please follow the next steps:

- 1. Login to **System Admin** Panel.
- 2. Select **Student** sub menu under **Student** main menu from left side bar.
- 3. To Add/Create new **Student** click **Add Student** tab.
- 4. To Edit **Student** Click **Edit** button in the Student list.
- 5. To Delete **Student,** Click **Delete** button in the Student List.

|                     | <b>B</b> <sub>chool</sub>                     |                              | -    |                                                                                                    | <b>School Management System</b> |                 |                  |                     |              |                          | <b>Web</b>           | Super Admin                                        |
|---------------------|-----------------------------------------------|------------------------------|------|----------------------------------------------------------------------------------------------------|---------------------------------|-----------------|------------------|---------------------|--------------|--------------------------|----------------------|----------------------------------------------------|
|                     | <b>GB</b> Dashboard                           |                              |      | Manage Student                                                                                                    |                                 |                 |                  |                     |              |                          |                      | $\hat{\phantom{a}}$                                |
| 西                   | <b>Co</b> Theme<br>Language                   |                              |      | Quick Link: Admit Student   Manage Student   Bulk Admission   Student Activity<br>ll Student List <b>E Add Student</b> |                                 |                 |                  |                     |              |                          | -Select School-      | $v =$ Select- $v$                                  |
| ᅩ<br>晶              | <b>Administrator</b><br><b>Human Resource</b> | $\checkmark$<br>$\checkmark$ | Copy | CSV<br><b>PDF</b><br>Show 15 rows<br>Excel                                                                             |                                 |                 |                  |                     |              |                          | Search:              |                                                    |
| 營<br>$\blacksquare$ | Teacher                                       |                              |      | $451$ $\triangle$ Solomb<br><b>Daffodil International School</b>                                                       | Photo                           | Naurras<br>Riju | Group<br>Science | C.bases<br>Cirade 1 | Southun<br>n | <b>Roll No</b><br>676780 | $F$ muil $\triangle$ | Aution<br><b>DOM: 1:40</b>                         |
|                     | Chees<br>$\equiv$ Section                     |                              |      |                                                                                                    | e.                              |                 |                  |                     |              |                          |                      | <b>ft Doloto</b><br><b>EL View</b>                 |
|                     | Subject<br><b>B</b> Syllabus                  |                              |      |                                                                                                    |                                 |                 |                  |                     |              |                          |                      |                                                    |
| ÷                   | <b>O</b> Class Routine<br>Guardian            |                              |      | Dafforfil International School                                                                                         | -                               | Alamin          | Science          | Grade 1             | $\mathbf{R}$ | 723658723                |                      | <b>CZ Edi</b><br><b>IR Delete</b><br><b>B</b> View |
| 440                 | Litudent<br><b>Manage Student</b>             | $\sim$                       |      |                                                                                                    |                                 |                 |                  |                     |              |                          |                      |                                                    |
|                     | Admit Student<br><b>Bulk Admission</b>        |                              | ×    | Daffodil International School                                                                                          | <b>Andre</b>                    | Omor            | Science          | Grade 1             | R            | 7687                     |                      | <b>DOLL</b>                                        |
|                     | Student Activity                              |                              |      |                                                                                                    |                                 |                 |                  |                     |              |                          |                      | <b>R Delete</b>                                    |
|                     | <b>S</b> Attendance                           | $\tilde{\phantom{a}}$        |      |                                                                                                    |                                 |                 |                  |                     |              |                          |                      |                                                    |

Figure 4.20: Student

#### b. Admit Student

For Admit Student please follow the next steps:

- 1. Login to **System Admin** Panel.
- 2. Select **Admit Student** sub menu under **Student** main menu from left side bar.
- 3. To Add/Create new **Student** Please fill up the form and click submit button.

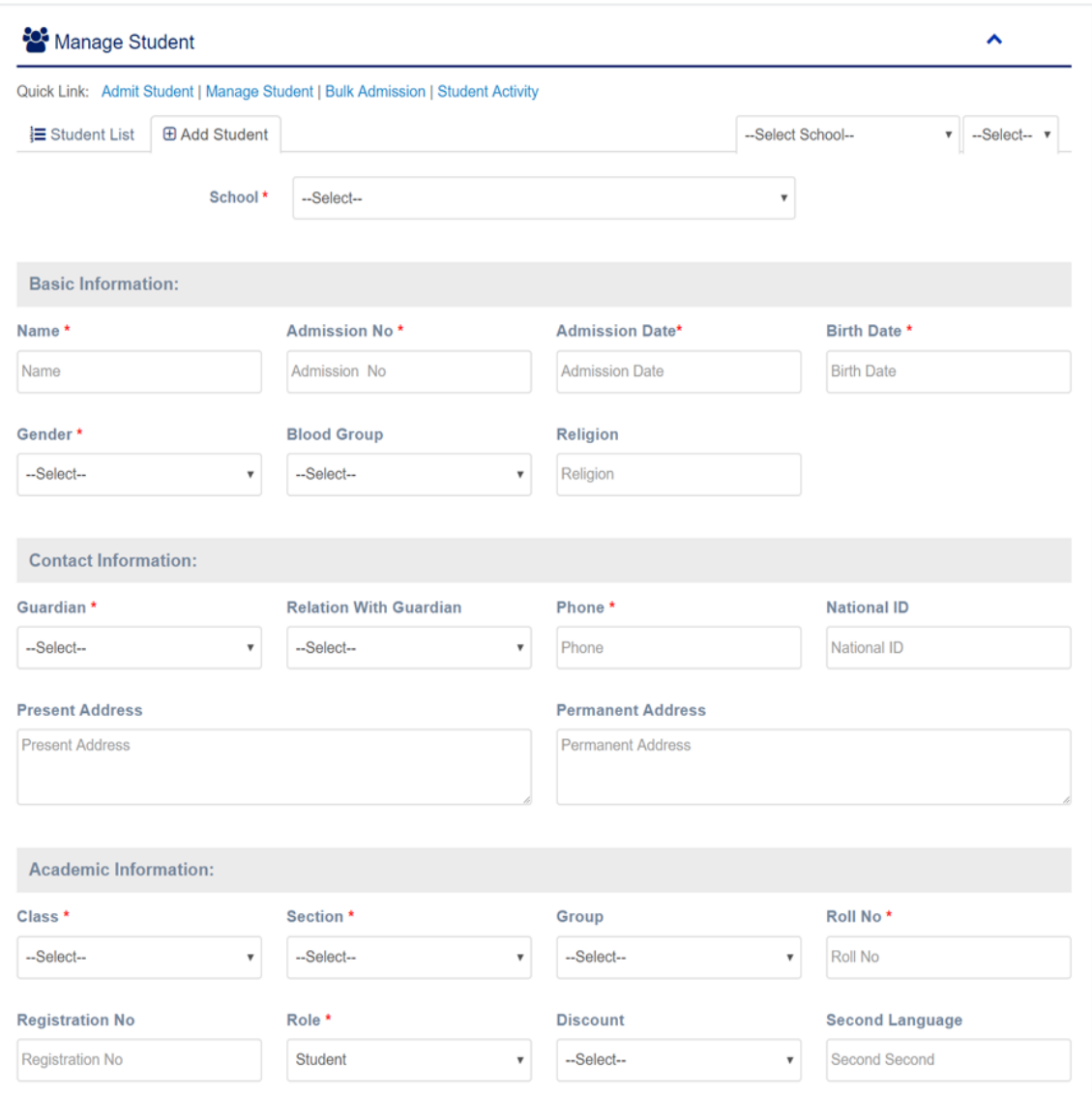

Figure 4.21: admit student

# **4.1.23 Attendance**

#### a. Student Attendance

For Student Attendance please follow the next steps:

- 1. Login to **System Admin** Panel.
- 2. Select **Student Attendance** sub menu under **Attendance** main menu from left side bar.
- 3. Then choose **Class, Section & Date** Then Click Find button to get student list.
- 4. To Manage **Student Attendance,** check for Present All or Late All or Absent All

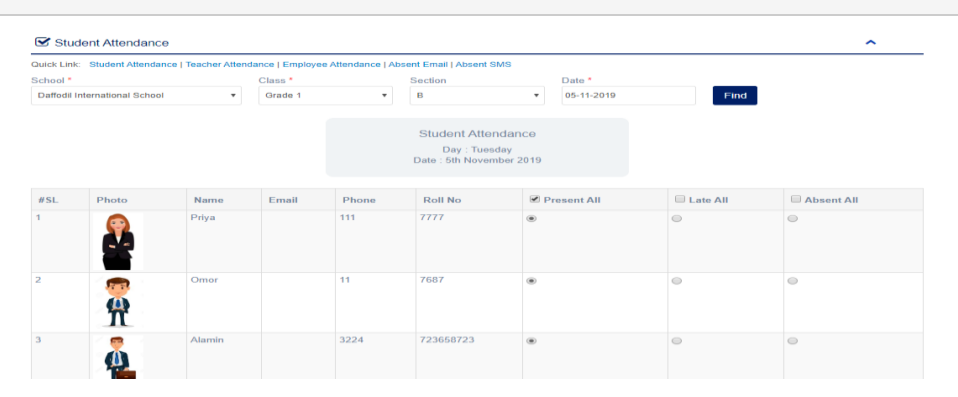

Figure 4.22: Student attendance

- b. Teacher Attendance
	- 1. Login to **System Admin** Panel.
	- 2. Select **Teacher Attendance** sub menu under **Attendance** main menu from left side bar.
	- 3. Then choose **Date** and click **Find** button to get Teacher list
	- 4. To Manage **Teacher Attendance,** check for Present All or Late All or Absent All.

|                         | <b>S</b> Teacher Attendance          |                                                                                                    |                       |                               |                                                                        |             |                                     |                                     | ∼                                    |
|-------------------------|--------------------------------------|----------------------------------------------------------------------------------------------------|-----------------------|-------------------------------|------------------------------------------------------------------------|-------------|-------------------------------------|-------------------------------------|--------------------------------------|
|                         |                                      | Quick Link: Student Attendance   Teacher Attendance   Employee Attendance   Absent Email   Absent SMS |                       |                               |                                                                        |             |                                     |                                     |                                      |
| School *                |                                      |                                                                                                    | Date *                |                               |                                                                        |             |                                     |                                     |                                      |
|                         | <b>Daffodil International School</b> | $\mathbf{v}$                                                                                          | 21-11-2019            |                               |                                                                        | Find        |                                     |                                     |                                      |
|                         |                                      |                                                                                                    |                       |                               | <b>Teacher Attendance</b><br>Day: Thursday<br>Date: 21st November 2019 |             |                                     |                                     |                                      |
| $^{HSL}$                | Photo                                | Name                                                                                                  | <b>Responsibility</b> |                               | Phone                                                                  | Email       | Present All                         | <b>Late All</b>                     | Absent All                           |
|                         |                                      | Syed Akhter Hossain                                                                                   |                       | <b>Head Of the Department</b> | 66666                                                                  | a@amail.com | $\qquad \qquad \Longleftrightarrow$ | $\qquad \qquad \Longleftrightarrow$ | $\qquad \qquad \qquad \qquad \qquad$ |
| $\overline{\mathbf{z}}$ |                                      | <b>Tanvir Siddique</b>                                                                                |                       | <b>Assistant Teacher</b>      | 2222                                                                   | h@gmail.com | $\bigcirc$                          | $\bigcirc$                          | $\bigcirc$                           |
|                         |                                      | Nunrat                                                                                                | Lecturer              |                               | 202020                                                                 | n@gmail.com | $\circ$                             | $\qquad \qquad \Longleftrightarrow$ | $\bigcirc$                           |
|                         |                                      | Priva                                                                                                 | Teacher               |                               | 23423432                                                               | e@gmail.com | $\bigcirc$                          | $\bigcirc$                          | $\bigcirc$                           |

Figure 4.23: Teacher attendance

#### c. Employee Attendance

For Employee Attendance please follow the next steps:

- 1. Login to **System Admin** Panel.
- 2. Select **Employee Attendance** sub menu under **Attendance** main menu from left side bar.
- 3. Then choose **Date** and click **Find** button to get Employee list
- 4. To Manage **Employee Attendance,** check for Present All or Late All or Absent All

|                         |                                      |                          | Quick Link: Student Attendance   Teacher Attendance   Employee Attendance   Absent Email   Absent SMS |       |                                                                         |                                     |                  |                    |
|-------------------------|--------------------------------------|--------------------------|----------------------------------------------------------------------------------------------------|-------|-------------------------------------------------------------------------|-------------------------------------|------------------|--------------------|
| School *                |                                      |                          | Date *                                                                                                |       |                                                                         |                                     |                  |                    |
|                         | <b>Daffodil International School</b> | $\overline{\phantom{a}}$ | 06-11-2019                                                                                            |       | <b>Find</b>                                                             |                                     |                  |                    |
|                         |                                      |                          |                                                                                                    |       | <b>Employee Attendance</b><br>Day: Wednesday<br>Date: 6th November 2019 |                                     |                  |                    |
| $#$ SL                  | Photo                                | Name                     | Designation                                                                                           | Phone | Email                                                                   | Present All                         | <b>ELate All</b> | Absent All         |
|                         |                                      | Arfan                    | Admin                                                                                                 | 11    | x@gmail.com                                                             | $\bigcirc$                          | $\bigcirc$       | $\bigcirc$         |
| $\overline{z}$          |                                      | Kazi                     | Admin                                                                                                 | 11    | y@gmail.com                                                             | $\bigcirc$                          | $\bigcirc$       | $\curvearrowright$ |
| $\overline{\mathbf{3}}$ | $\mathbb{R}^n$                       | Deeptomoy                | Staff                                                                                                 | 1111  | deep@gmail.com                                                          | $\qquad \qquad \Longleftrightarrow$ | $\circ$          | $\bigcirc$         |

Figure 4.24: Employee attendance.

### **4.1.24 Assignment**

- 1. Login to **System Admin** Panel.
- 2. Select **Class** sub menu under **Assignment** main menu from left side bar.
- 3. To Add/Create new **Assignment** click **Add Assignment** tab.
- 4. To Edit **Assignment** Click **Edit** button in the Assignment list.
- 5. To Delete **Assignment,** Click **Delete** button in the Assignment List.

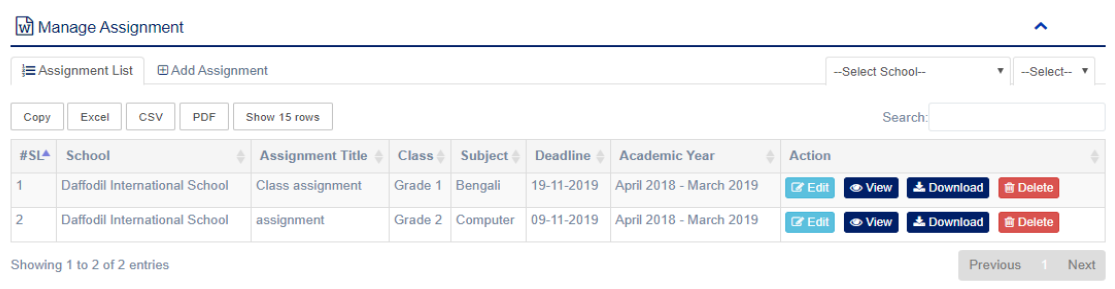

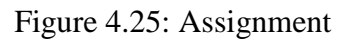

#### **a. Exam Grade**

For Manage Exam Grade please follow the next steps:

- 1. Login to **System Admin** Panel.
- 2. Select **Exam Grade** sub menu under **Exam** main menu from left side bar.
- 3. To Add/Create new **Exam Grade** click **Add Exam Grade** tab.
- 4. To Edit **Exam Grade** Click **Edit** button in the Exam Grade list.
- 5. To Delete **Exam Grade,** Click **Delete** button in the Exam Grade List.

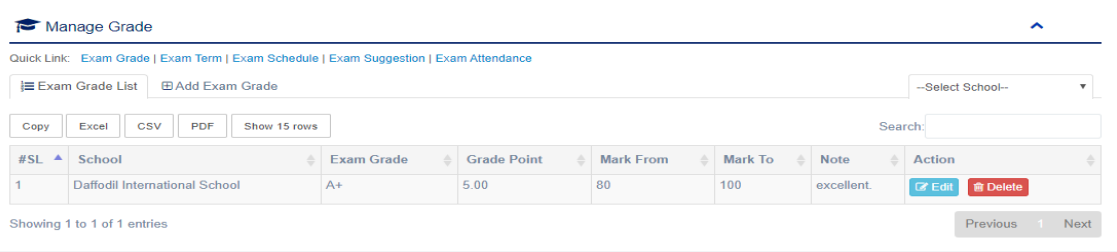

#### Figure 4.26: Exam Grade

#### **b. Exam Final Result**

For Manage Exam Final Result Sheet please follow the next steps:

- 1. Login to **System Admin** Panel.
- 2. Select **Exam Final Result** sub menu under **Exam Mark** main menu from left side bar.
- 3. To Manage Exam Final Result select **(University), Class, Section**.
- 4. Then click **Find** button to get Student list. Fill up the form with correct data/value and click **Submit.**

|                               |        |                |                   |                   | Quick Link: Manage Mark   Exam Term Result   Exam final result   Merit List   Mark Sheet   Result Card   Mark send by Email   Mark send by SMS   Result Email   Result SMS |                   |                    |                     |                          |                      |                |                          |             |
|-------------------------------|--------|----------------|-------------------|-------------------|----------------------------------------------------------------------------------------------------|-------------------|--------------------|---------------------|--------------------------|----------------------|----------------|--------------------------|-------------|
| School *                      |        |                |                   | Exam <sup>*</sup> |                                                                                                    |                   | Class <sup>*</sup> |                     |                          | Section <sup>*</sup> |                |                          |             |
| Daffodil International School |        |                | $\mathbf{v}$      | <b>First term</b> |                                                                                                    | $\cdot$           | Grade 1            |                     | $\overline{\phantom{a}}$ | B                    |                | $\overline{\phantom{a}}$ | <b>Find</b> |
|                               |        |                |                   |                   |                                                                                                    |                   |                    |                     |                          |                      |                |                          |             |
|                               |        |                |                   |                   |                                                                                                    | Exam final result |                    |                     |                          |                      |                |                          |             |
|                               |        |                |                   |                   |                                                                                                    |                   |                    |                     |                          |                      |                |                          |             |
| <b>Roll No</b>                | Name   | Photo          | Exam Title        |                   | <b>Total Subject</b>                                                                                                    | <b>Exam Mark</b>  |                    | <b>Obtain Total</b> | <b>GPA</b>               |                      | Grade          |                          | Comment     |
|                               |        |                |                   |                   |                                                                                                    |                   |                    |                     |                          |                      |                |                          |             |
| 7777                          | Priva  |                | First term        |                   |                                                                                                    | $\circ$           |                    | $\circ$             | 5.00                     |                      | $-Select-$     | $\overline{\phantom{0}}$ | excellent   |
|                               |        |                |                   |                   |                                                                                                    |                   |                    |                     |                          |                      |                |                          |             |
|                               |        |                |                   |                   |                                                                                                    |                   |                    |                     |                          |                      |                |                          |             |
| 7687                          | Omor   | a mil          | First term        |                   |                                                                                                    | $\circ$           |                    | $\circ$             | 5.00                     |                      | $-5$ elect $-$ | $\overline{\phantom{a}}$ | excellent   |
|                               |        | A              |                   |                   |                                                                                                    |                   |                    |                     |                          |                      |                |                          |             |
|                               |        |                |                   |                   |                                                                                                    |                   |                    |                     |                          |                      |                |                          |             |
| 723658723                     | Alamin | <b>COLOR</b>   | First term        |                   |                                                                                                    | $\Omega$          |                    | $\circ$             | 5.00                     |                      | $-$ Select $-$ | $\overline{\phantom{a}}$ | excellent   |
|                               |        | ₽              |                   |                   |                                                                                                    |                   |                    |                     |                          |                      |                |                          |             |
|                               |        |                |                   |                   |                                                                                                    |                   |                    |                     |                          |                      |                |                          |             |
| 676789                        | Riju   | <b>Council</b> | <b>First term</b> |                   |                                                                                                    | $\circ$           |                    | $\circ$             | 5.00                     |                      | $-flalact$     | $\;$                     | excellent   |

Figure 4.27: Exam Final Result

#### **c. Student Mark Sheet**

For Manage Student Mark Sheet please follow the next steps:

- 1. Login to **System Admin** Panel.
- 2. Select **Student Mark Sheet** sub menu under **Mark** main menu from left side bar.
- 3. To Manage Mark Sheet select **(University), Exam, Class, Section & Student**.
- 4. Then click **Find** button to get Student Subject list.
- 5. Fill up the form with correct data/value and click **Submit.**

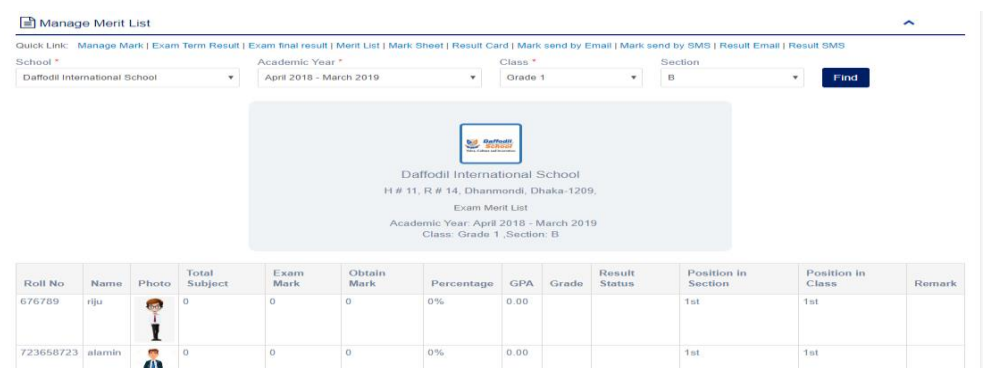

Figure 4.28: Student Mark Sheet

# **4.1.26 Generate Certificate**

For Generate Certificate please follow the next steps:

- 1. Login to **System Admin** Panel.
- 2. Select **Generate Certificate** sub menu under **Certificate** main menu from left side bar.
- 3. To **Generate Certificate,** select class and certificate type and then click find.
- 4. Then click **Generate** button to **Generate** student specific Certificate.

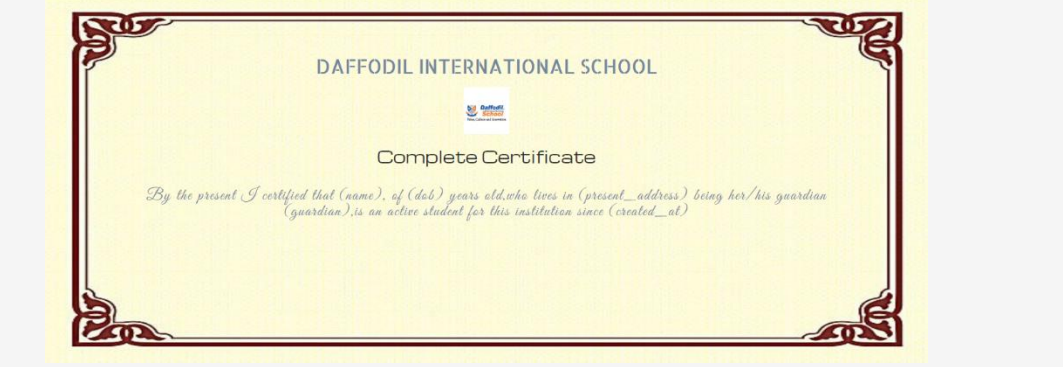

Figure 4.29: Certificate

## **4.1.27 Library**

#### **a. Manage Book**

For Manage Mark please follow the next steps:

- 1. Login to **System Admin** Panel.
- 2. Select **Book** sub menu under **Library** main menu from left side bar.
- 3. To Add/Create new **Book** click Add Book tab.
- 4. To Edit **Book** Click Edit button in the **Book** list.
- 5. To Delete **Book** Click Delete button in the **Book** List.

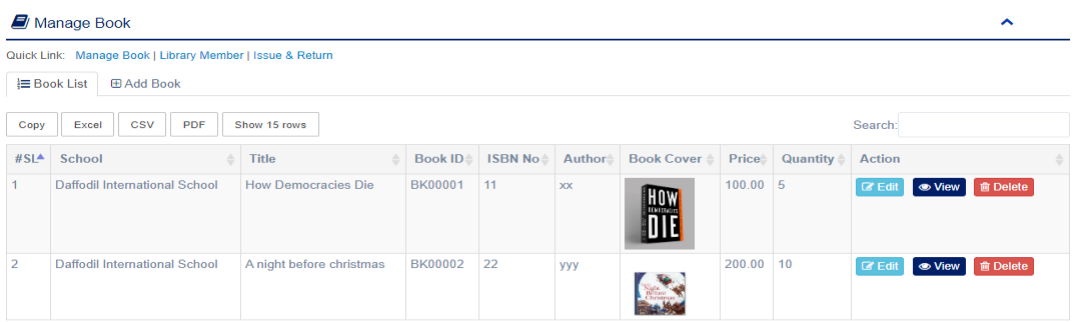

Figure 4.30: Library stock

#### **b. Library Member**

For Manage Library Member please follow the next steps:

- 1. Login to **System Admin** Panel.
- 2. Select **Library Member** sub menu under **Library** main menu from left side bar.
- 3. To Add New **Library Member,** click **Non Member List** tab.
- 4. Then click **Add Library Member** button to get add **Library Member**.
- 5. To Delete **Library Member,** click delete button from **Member List** tab.

|         | <b>B</b> <sub>chool</sub><br>68, 99, 99                  |                       | ▬                   |                                                           | <b>School Management System</b> |                |        |         |         |                | Web <b>Communication</b> Super Admin |
|---------|----------------------------------------------------------|-----------------------|---------------------|-----------------------------------------------------------|---------------------------------|----------------|--------|---------|---------|----------------|--------------------------------------|
|         |                                                          |                       |                     | Data deleted successully                                  |                                 |                |        |         |         |                |                                      |
|         | <b>Co</b> Dashboard<br><b>So</b> Thome                   |                       |                     | Library Member                                            |                                 |                |        |         |         |                | $\sim$                               |
|         | <b>Ed Language</b>                                       |                       |                     | Quick Link: Manage Book   Library Member   Issue & Return |                                 |                |        |         |         |                |                                      |
| ┻       | <b>Administrator</b>                                     | $\tilde{\phantom{a}}$ | <b>EMember List</b> | <b>E Non Member List</b>                                  |                                 |                |        |         |         |                |                                      |
| a.<br>₩ | <b>Human Resource</b><br><b>Teacher</b>                  | $\ddot{\phantom{1}}$  | Copy                | CSV<br>PDF<br>Show 15 rows<br>Excel                       |                                 |                |        |         |         | Search:        |                                      |
| ⊕       | <b>Class</b>                                             |                       | $\#$ SL             | $\triangle$ School                                        | Photo                           | Library ID     | Name   | Class   | Section | <b>Roll No</b> | Action                               |
|         | $\equiv$ Section<br>Subject                              |                       |                     | <b>Daffodil International School</b>                      | <b>Cord</b>                     | LM00007        | riju   | Grade 1 | B       | 676789         | <b>R</b> Delete                      |
|         | Syllabus                                                 |                       |                     |                                                           |                                 |                |        |         |         |                |                                      |
|         | <b>O</b> Class Routine                                   |                       |                     |                                                           |                                 |                |        |         |         |                |                                      |
|         | <b>会</b> Guardian<br>Student                             | $\tilde{\phantom{a}}$ | $\overline{2}$      | <b>Daffodil International School</b>                      | <b>COL</b>                      | <b>LM00006</b> | alamin | Grade 1 | B       | 723658723      | <b>B</b> Delete                      |
|         | <b>O</b> Attendance                                      | $\checkmark$          |                     |                                                           |                                 |                |        |         |         |                |                                      |
|         | <b>W</b> Assignment                                      |                       |                     |                                                           |                                 |                |        |         |         |                |                                      |
|         | $E = E \times am$                                        | $\checkmark$          |                     |                                                           | Æ.                              |                |        |         |         |                |                                      |
|         | $\overline{\mathbf{F}}$ Exam Schedule<br>Exam Suggestion |                       | $\overline{3}$      | <b>Daffodil International School</b>                      | $F - 1$<br>$\sim$               | <b>LM00005</b> | omor   | Grade 1 | B       | 7687           | <b>雷</b> Delete                      |

Figure 4.31: Library Member

### **c. Issue & Return**

For Manage Issue & Return please follow the next steps:

- 1. Login to **System Admin** Panel.
- 2. Select **Issue & Return** sub menu under **Library** main menu from left side bar.
- 3. To Issue new **Book** click **New Issue** tab.
- 4. To Return **Book** Click **Return This** button in the **Issue List**.

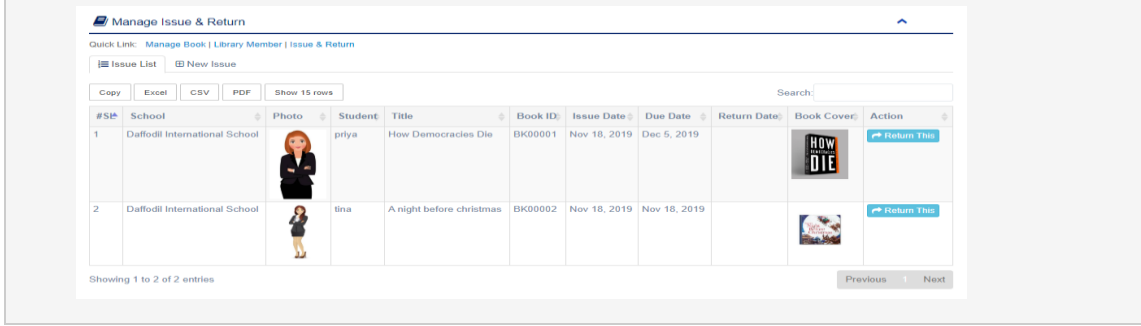

Figure 4.32: Issue & return

# **4.1.28 Transport**

#### **a. Manage Vehicle**

For Manage Vehicle please follow the next steps:

- 1. Login to **System Admin** Panel.
- 2. Select **Manage Vehicle** sub menu under **Transport** main menu from left side bar.
- 3. To Add/Create new **Vehicle** click **Add Vehicle** tab. To Edit **Vehicle** Click Edit Button **Vehicle list.**
- 4. To Delete **Vehicle,** Click Delete button in the **Vehicle** List.

| <b>SIL WAYS</b>                                          | <b>B</b> <sub>chool</sub>    | ▬    |                                                                                                    | <b>School Management System</b> |               |               |                 |                        |              | $\bullet$ Web             | <b>Super Admin</b> |  |
|----------------------------------------------------------|------------------------------|------|----------------------------------------------------------------------------------------------------|---------------------------------|---------------|---------------|-----------------|------------------------|--------------|---------------------------|--------------------|--|
|                                                          |                              |      | <b>Data inserted successfully</b>                                                                                    |                                 |               |               |                 |                        |              |                           |                    |  |
| <b>Ch</b> Dashboard<br><b>So</b> Thome<br>西<br>Language  |                              |      | Manage Vehicle                                                                                                    |                                 |               |               |                 |                        |              |                           | $\sim$             |  |
| ▴<br><b>Administrator</b><br>a.<br><b>Human Resource</b> | $\checkmark$<br>$\checkmark$ |      | Quick Link: Transport Vehicle   Transport Route   Transport Member<br><b>IE Vehicle List</b><br><b>EDAdd Vehicle</b> |                                 |               |               |                 |                        |              |                           |                    |  |
| ₩<br><b>Teacher</b>                                      |                              | Copy | CSV<br>PDF<br>Excel                                                                                                  | Show 15 rows                    |               |               |                 |                        | Search:      |                           |                    |  |
| $\bullet$<br>Class<br>$=$<br><b>Section</b>              |                              |      | $#SL^4$ School                                                                                                    | <b>Vehicle Number</b>           | Vehicle Model | <b>Driver</b> | Vehicle License | <b>Vehicle Contact</b> | Action       |                           |                    |  |
| Subject                                                  |                              |      | <b>Daffodil International School</b><br><b>Daffodil International School</b>                                         | $\overline{2}$                  |               |               | $-$             | 111<br>wew             | <b>CY Ed</b> | <b>◎ View ■ Delete</b>    |                    |  |
| Syllabus<br><b>O</b> Class Routine                       |                              |      | Showing 1 to 2 of 2 entries                                                                                          |                                 |               |               |                 |                        | <b>GY Ed</b> | <b>ED</b> View III Detete | Previous Next      |  |
| ÷<br>Guardian<br>44<br>Student                           | $\checkmark$                 |      |                                                                                                    |                                 |               |               |                 |                        |              |                           |                    |  |
| <b>O</b> Attendance<br><b>W</b> Assignment               | $\tilde{\phantom{a}}$        |      |                                                                                                    |                                 |               |               |                 |                        |              |                           |                    |  |
| $F = Exam$                                               | $\checkmark$                 |      |                                                                                                    |                                 |               |               |                 |                        |              |                           |                    |  |
| 루<br><b>Exam Schedule</b><br>Exam Suggestion             |                              |      |                                                                                                    |                                 |               |               |                 |                        |              |                           |                    |  |

Figure 4.33: Manage Vehicle

#### **b. Transport Route**

For Manage Transport Route please follow the next steps:

- 1. Login to **System Admin** Panel.
- 2. Select **Transport Route** sub menu under **Transport** main menu from left side bar.
- 3. To Add/Create new **Transport Route** Click **Add Transport Route** tab.
- 4. To Edit **Transport Route** Click Edit button in the **Transport Route** list.
- 5. To Delete **Transport Route** Click Delete button in the **Transport Route** List.

|                   | Manage Route                                                       |                              |                    |                  |                          | ∼                                |             |
|-------------------|--------------------------------------------------------------------|------------------------------|--------------------|------------------|--------------------------|----------------------------------|-------------|
|                   | Quick Link: Transport Vehicle   Transport Route   Transport Member |                              |                    |                  |                          |                                  |             |
|                   | <b>E Transport Route List</b><br><b>E Add Transport Route</b>      |                              |                    |                  |                          |                                  |             |
| Copy              | <b>CSV</b><br><b>PDF</b><br>Excel<br>Show 15 rows                  |                              |                    |                  | Search:                  |                                  |             |
| $#SL$ $\triangle$ | School                                                             | <b>Transport Route Title</b> | <b>Route Start</b> | <b>Route End</b> | <b>Vehicle for Route</b> | <b>Action</b>                    |             |
|                   | Daffodil International School                                      | Dhanmondi to uttara          | 7.00               | 8.00             | 1,2                      | <b>B</b> Edit<br><b>自</b> Delete |             |
| 2                 | Daffodil International School                                      | <b>Dhanmondi</b> to Asulia   | 9.00               | 10.00            | 1.2                      | <b>C</b> Edit<br><b>窗 Delete</b> |             |
|                   | Showing 1 to 2 of 2 entries                                        |                              |                    |                  |                          | Previous                         | <b>Next</b> |

Figure 4.34: Transport Route

### **c. Transport Member**

For Manage Transport Member please follow the next steps:

- 1. Login to **System Admin** Panel.
- 2. Select **Transport member** sub menu under **Transport** main menu from left side bar.
- 3. To add member, **Select Route** Click **Add to Transport** tab.
- 4. To Delete **Transport Member** Click Delete button in the **Transport Member**List.

|                                         | Manage Transport Member                                            |                         |         |         |                |                |                             | $\hat{\phantom{1}}$ |
|-----------------------------------------|--------------------------------------------------------------------|-------------------------|---------|---------|----------------|----------------|-----------------------------|---------------------|
|                                         | Quick Link: Transport Vehicle   Transport Route   Transport Member |                         |         |         |                |                |                             |                     |
|                                         | E Member List<br><b>ED Non Member List</b>                         |                         |         |         |                |                |                             |                     |
| Copy                                    | Show 15 rows<br><b>CSV</b><br>PDF<br>Excel                         |                         |         |         |                |                | Search:                     |                     |
| $WSL$ <sup><math>\triangle</math></sup> | School                                                             | Photo                   | Name    | Class   | <b>Section</b> | <b>Roll No</b> | <b>Transport Route Name</b> | <b>Action</b>       |
|                                         | Daffodil International School                                      | $\overline{\mathbf{e}}$ | Shuvo   | Grade 2 | $\wedge$       | 344            | Dhanmondi to uttara         | <b>B</b> Delete     |
| $\overline{2}$                          | <b>Daffodil International School</b>                               |                         | Jannati | Grade 5 | $\wedge$       | 979            | <b>Dhanmondi</b> to uttara  | <b>B</b> Delete     |
| 3                                       | Daffodil International School                                      |                         | tina    | Grade 3 | $\circ$        | 7898           | Dhanmondi to uttara         | <b>fit Delete</b>   |

Figure 4.35: Transport member

### **4.1.29 Hostel**

#### **a. Manage Hostel**

For Manage Hostel please follow the next steps:

- 1. Login to **System Admin** Panel.
- 2. Select **Manage Hostel** sub menu under **Hostel** main menu from left side bar.
- 3. To Add/Create new **Hostel** click **Add Hostel** tab.
- 4. To Edit **Hostel** Click Edit button in the **Hostel** list.
- 5. To Delete **Hostel,** Click Delete button in the **Hostel** List.

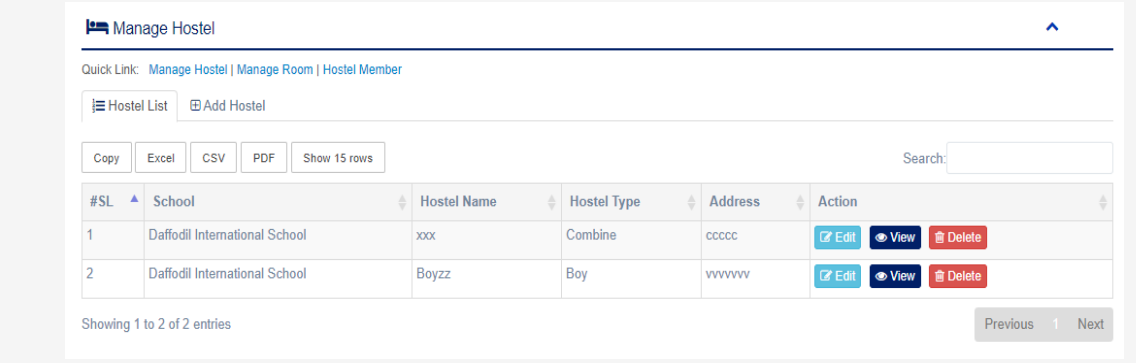

Figure 4.36: Hostel Type

#### **b. Manage Room**

For Manage Room please follow the next steps:

- 1. Login to **System Admin** Panel.
- 2. Select **Manage Room** sub menu under **Transport** main menu from left side bar.
- 3. To Add/Create new **Room** click **Add Room** tab.
- 4. To Edit **Room** Click Edit button in the **Room** list.
- 5. To Delete **Room** Click Delete button in the **Room** List.

|                                         | Manage Room                                             |         |           |                   |                    |                      |               | $\sim$            |             |
|-----------------------------------------|---------------------------------------------------------|---------|-----------|-------------------|--------------------|----------------------|---------------|-------------------|-------------|
|                                         | Quick Link: Manage Hostel   Manage Room   Hostel Member |         |           |                   |                    |                      |               |                   |             |
| <b>I Room List</b>                      | <b>El Add Room</b>                                      |         |           |                   |                    |                      |               |                   |             |
| Copy                                    | <b>CSV</b><br><b>PDF</b><br>Excel<br>Show 15 rows       |         |           |                   |                    |                      | Search:       |                   |             |
| $#SL$ <sup><math>\triangle</math></sup> | School                                                  | Room No | Room Type | <b>Seat Total</b> | <b>Hostel Name</b> | <b>Cost per Seat</b> | <b>Action</b> |                   |             |
|                                         | Daffodil International School                           | 101     | <b>AC</b> | 3                 | <b>XXX</b>         | 1000.00              | <b>Ø</b> Edit | ● View ■ ■ Delete |             |
| 2                                       | <b>Daffodil International School</b>                    | 102     | AC        | h                 | Boyzz              | 500.00               | <b>ØEdi</b>   | ● View   ■ Delete |             |
|                                         | Showing 1 to 2 of 2 entries                             |         |           |                   |                    |                      |               | Previous          | <b>Next</b> |

Figure 4.37: Room

#### **c. Hostel Member**

For Manage Hostel Member please follow the next steps:

- 1. Login to **System Admin** Panel.
- 2. Select **Hostel Member** sub menu under **Hostel** main menu from left side bar.
- 3. To Add New **Hostel Member,** click **Non Member List** tab.
- 4. Then click **Add Hostel** button to get add **Hostel Member**.
- 5. To Delete **Hostel Member,** click delete button from **Member List** tab.

| Manage Hostel Member<br>Quick Link: Manage Hostel   Manage Room   Hostel Member |                                      |                 |         |         |                |          |                    |          |                 |  |  |
|---------------------------------------------------------------------------------|--------------------------------------|-----------------|---------|---------|----------------|----------|--------------------|----------|-----------------|--|--|
| <b>E</b> Member List                                                            | <b>ED Non Member List</b>            |                 |         |         |                |          |                    |          |                 |  |  |
| Copy                                                                            | CSV<br>PDF<br>Show 15 rows<br>Excel  |                 |         |         |                |          |                    | Search:  |                 |  |  |
| $WSL$ $\triangle$                                                               | School                               | Photo           | Name    | Class   | Section        | Roll No. | <b>Hostel Name</b> | Room No  | Action          |  |  |
|                                                                                 | <b>Daffodil International School</b> | $-1$            | omor    | Grade 1 | B              | 7687     | Boyzz              | 102 [AC] | <b>R</b> Delete |  |  |
| $\overline{\mathbf{z}}$                                                         | <b>Daffodil International School</b> | <b>Contract</b> | Shuvo   | Grade 2 | $\wedge$       | 344      | <b>XXX</b>         | 101 [AC] | <b>W</b> Delete |  |  |
| 3                                                                               | Daffodil International School        |                 | Jannati | Grade 5 | $\overline{A}$ | 979      | xxx                | 101 [AC] | <b>R</b> Delete |  |  |

Figure 4.38: Members of hostel.

# **4.1.30 Message**

- 1. Login to **System Admin** Panel.
- 2. Select **Message** main menu from left side bar & Click **Compose** button to write new message.
- 3. Click **Inbox** button to see incoming message & Click **Send** button to see outgoing message.
- 4. Click **Draft** button to see Drafts message & Click **Trash** button to see Trashed message.

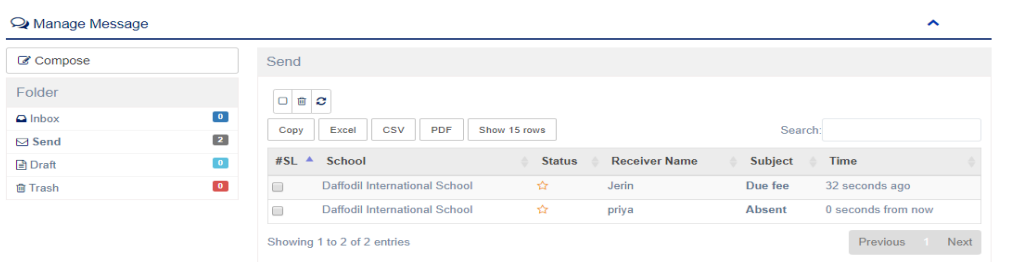

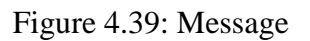

### **4.1.31 Mail & SMS**

#### **a. Manage General Email**

For Manage Email please follow the next steps:

- 1. Login to **System Admin** Panel.
- 2. Select **Email** sub menu under **Mail & SMS** main menu from left side bar.
- 3. To send new **Email** Click **Send Email** tab.
- 4. To View **Email** Click View button in the **Email** list.
- 5. To Delete **Email** Click Delete button in the **Email** List.

|                                         | Quick Link: Manage Email   Manage SMS |                      |                      |         |                   |              |                                   |  |
|-----------------------------------------|---------------------------------------|----------------------|----------------------|---------|-------------------|--------------|-----------------------------------|--|
| <b>三 Email List</b>                     | <b>E Send Email</b>                   |                      |                      |         |                   |              |                                   |  |
| Copy                                    | <b>CSV</b><br>PDF<br>Excel            | Show 15 rows         |                      |         |                   | Search:      |                                   |  |
| $#SL$ <sup><math>\triangle</math></sup> | School                                | <b>Receiver Type</b> | <b>Receiver Name</b> | Subject | <b>Attachment</b> | <b>Time</b>  | <b>Action</b>                     |  |
|                                         | Daffodil International School         | Accountant           | kazi, Jahid.         | Exam    |                   | 3 hours ago  | ● View ■ Delete                   |  |
|                                         | Daffodil International School         | Receptioniast        | Jannat,              | meeting |                   | 1 second ago | <b>前 Delete</b><br><b> ⊙</b> View |  |

Figure 4.40: Email

#### **b. Manage General SMS**

- 1. Login to **System Admin** Panel.
- 2. Select **SMS** sub menu under **Mail & SMS** main menu from left side bar.
- 3. To send new **SMS** click **Send SMS** tab.
- 4. To Delete **SMS,** Click Delete button in the **SMS** List.
- 5. You are done with **Manage SMS** feature.

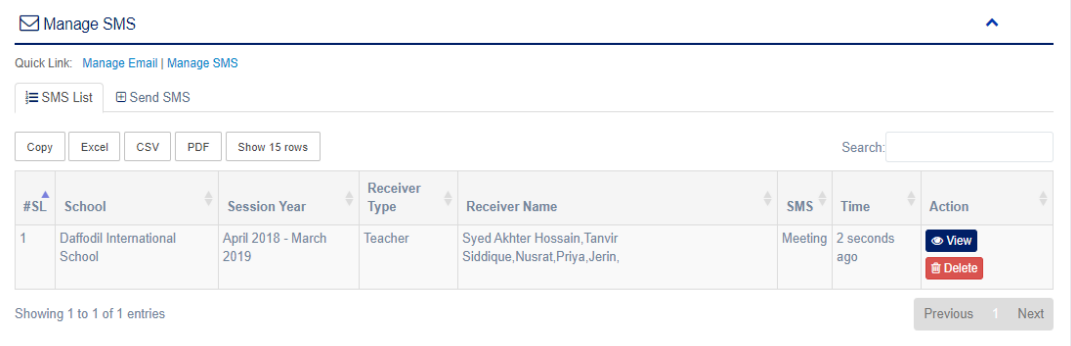

Figure 4.41: SMS

### **4.1.32 Announcement**

#### **Manage Notice**

For Manage Notice please follow the next steps:

- 1. Login to **System Admin** Panel.
- 2. Select **Notice** sub menu under **Announcement** main menu from left side bar.
- 3. To Add/Create new **Notice** click **Add Notice** tab.
- 4. To View **Notice** Click View button in the **Notice** list.
- 5. To Edit **Notice** Click Edit button in the **Notice** list.
- 6. To Delete **Notice** Click Delete button in the **Notice** List.

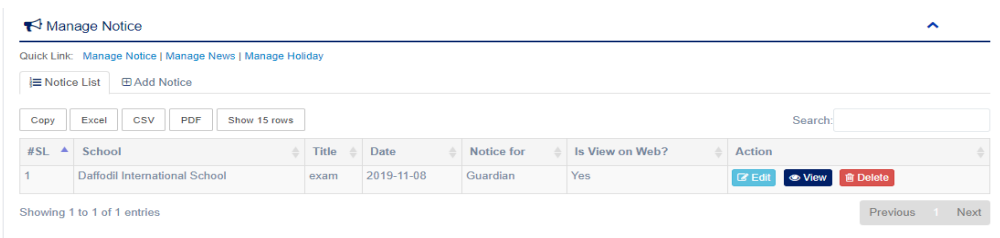

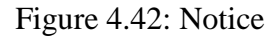

# **4.1.33 Payroll**

#### **Manage Salary Grade**

- 1. Login to **System Admin** Panel.
- 2. Select **Salary Grade** sub menu under **Payroll** main menu from left side bar.
- 3. To Add/Create new **Salary Grade** click Add Salary Grade tab.
- 4. To Edit **Salary Grade** Click Edit button in the **Salary Grade** list.
- 5. To Delete **Salary Grade** Click Delete button in the **Salary Grade** List.
- 6. You are done with **Manage Salary Grade** feature.

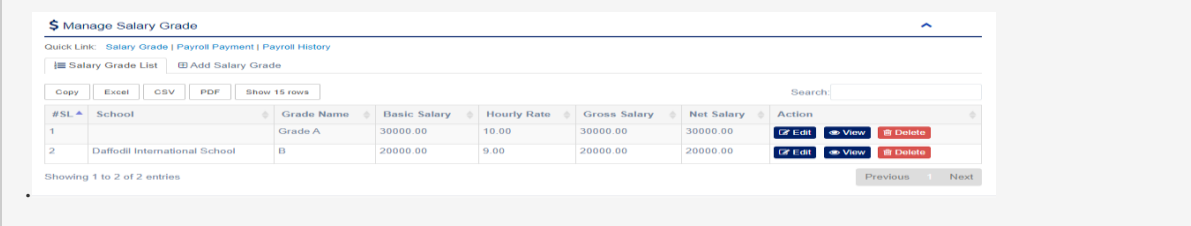

Figure 4.43: Salary Grade

©Daffodil International University 36

### **4.2 Back-end Design**

The best part of a software happened in the back-end. It is the most crucial part of a software. The whole system depends on it. Usually back-end refers server side. In backend there are many factor consists like the scripting languages or the server side language, automated framework, database management, security, authentication, authorization, data parsing, data validating, data backups and so on. I developed "School Management System" using codeigniter PHP framework, HTML, CSS which is a server side framework, in here all the logical thing and the hosting site provide us the MySQL database for saving the data information and the work flow of the software. In hosting we got a neat cPanel which has the all the access panel organized.

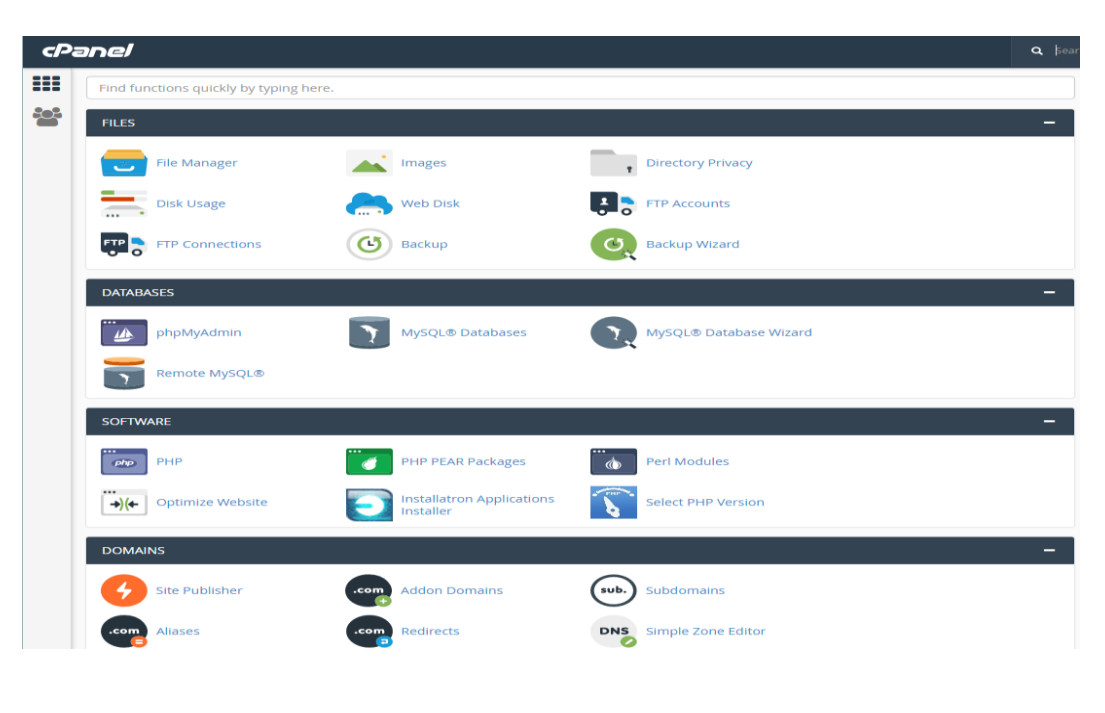

Figure 4.45: Cpanel

In the File Manager section all the written code files and the files comes with the PHP framework exists and the files of user will upload those also be uploaded in here

Server: 127.0.0.1 » Database: ph C Search | | | Query | | Export | | Import | Deperations | 11 Privileges | 8 Routines | O Events | V More Structure G SQL Filters Containing the word: **Table 4 Action** Rows O Type Collation Size Overhead Structure Search 3 in heart Referring C Drop enthoube utf8\_bin 16 KiB pma bookmark □ pma\_central\_columns < □ Browse % Structure < Search % insert = Empty < Drop = 0 InnoDB utf8\_bin = 16 KiB ■ pma\_column\_info ● ■ Browse Mistructure Search Mislinsert ■ Empty ● Drop binoDB utf8\_bin 32 kis □ pma\_designer\_settings ● ■ Browse M Structure → Search Me Insert ■ Empty ● Drop a lnnoDB utf8\_bin 16 KiB ■ pma\_export\_templates ★ 图 Browse Mistructure Search Na Insert ■ Empty ● Drop binoDB utf8\_bin 32 kis □ pma\_favorite < < < < Browse M Structure < Search M Insert < Empty 
→ Drop < e InnoDB utf8\_bin 16 kis ■ pma\_history ● ■ Browse Mistructure → Search Mistrusert Me Empty ● Drop e InnoDB utf8 bin 32 KiB □ pma\_navigationhiding ☆ □ Browse % Structure ※ Search % Insert ■ Empty ● Drop a lnnoDB utf8\_bin 16 kiB ■ pma\_pdf\_pages ● ● ■ Browse M Structure → Search Mail Insert ■ Empty ● Drop e InnoDB utf8 bin 32 KiB Dispona\_recent <br/> <br/> <br/> Browse <br/> <br/> Structure <br/> <<br/> <br/>Stearch <br/> <br/> <br/> $\begin{minipage}{.4cm} \begin{tabular}{ll} \hline \multicolumn{3}{c}{\textbf{B}} & \multicolumn{3}{c}{\textbf{B}} & \multicolumn{3}{c}{\textbf{B}} & \multicolumn{3}{c}{\textbf{B}} & \multicolumn{3}{c}{\textbf{B}} & \multicolumn{3}{c}{\textbf{B$ 2 InnoDB utf8 bin 32 KiB □ pma\_savedsearches ☆ □ Browse ☆ Structure → Search ﷺ Insert ■ Empty ● Drop e InnoDB  $\mathrm{utf8\_bin}$  – 32 KiB ■ pma\_table\_coords ● ■ Browse M Structure → Search Mail Insert ■ Empty ● Drop e InnoDB utf8 bin 16 KiB □ pma\_table\_info < < < Browse & Structure < Search % insert < Empty < Drop  $\theta$ InnoDB  $\,$ utf8\_bin  $\,$  = 16 KiB  $\,$ 

The system of relational database based on PHP conventional Database.

Figure 4.46: Database tables in phpMyadmin

### **4.3 Interaction Design and UX**

I designed this web software using php framework. That help me to design a better visual for the users and it is also responsive in many formats. "The process of enhancing user satisfaction with a product by improving the usability, accessibility, and pleasure provided in the interaction with the product. Designers focus on creating engaging web interfaces with logical and thought out behaviors and actions. Successful interactive design uses technology and principles of good communication to create desired user experiences"

### **4.4 Implementation of Requirements**

- The design needed to implement in web programming language PHP MVC framework.
- Preferred Database is MySQL.
- Hosting platform have to Linux based server.
- Schedule wise backup from server (Both source code and Database).
- Failed log in needed to store in database.
- SQL injection needed to protect with string escaping.
- Form validation needed using java-script before server site validation.
- CROS-SITE-SCRIPTING needed to verify.
- Unauthorized attach needed to prevent with maximum attach limit.
- Invalid data input should display error message.
- For specific design jquery needed to be implemented.
- In front end design bootstrap framework is needed.

# **CHAPTER 5**

# **IMPLEMENTATION AND TESTING**

### **5.1 Implementation of Database**

#### **After login Super Admin have to do following things**

- 1. General/Diu Setting from Left Menu->Administrator->General Setting
- 2. Create School from Left Menu->Administrator->Manage University
- 3. Set user Role/Type wise access permission from Left Menu->Administrator->Role Permission(ACL) -> Role Permission Setting
- 4. Create Designation from Left Menu->Human Resource->Designation
- 5. Create Salary Grade from Left Menu->Payroll->Salary Grade
- 6. Create Employee with Role Admin for the Specific University from Left Menu- >Human Resource->Employee
- 7. After create employee with admin role then set Role Permission for the Admin of the specific University
- 8. Then University Admin can do everything for his/her University

### **Step by Step Data Input Process: -**

**For smooth use of the software please follow the following data input process. These process will make your software organized to data manipulation. You must follow these data input sequence.**

- 1. Login to System using default super admin user credentials: Email: superadmin Password: 123456
- 2. Set your Brand General/Global Setting from Left **Menu->Administrator->General Setting**
- 3. Create **University** as per your need/requirements. **Left Menu->Administrator- >Manage University**
- 4. Create **Academic Year** as per your University requirements. **Left Menu- >Administrator->Academic Year**
- 5. Manage/Create **SMS Setting** data for sending SMS. **Left Menu->Administrator- >SMS Setting {For Super Admin}**
- 6. Manage/Create**SMS Setting** data for sending SMS. **Left Menu->Setting->SMS Setting {Except Super Admin}**
- 7. Manage/Create **Payment Setting** data for manage online payment. **Left Menu- >Administrator->Payment Setting {For Super Admin}**
- 8. Manage/Create **SMS Setting** data for manage online payment. **Left Menu- >Setting->Payment Setting {Except Super Admin}**
- 9. Create/Input **Designation** data for Manage Employee. **Left Menu->Human Resource->Designation**
- 10. Create/Input **Salary Grade** data for Manage Payroll/Employee. **Left Menu- >Payroll->Salary Grade**
- 11. Create/Input **Employees** data as per your University requirements and for create University admin. **Left Menu->Human Resources->Employees**
- 12. Update each User Type **Role Permission** as per your University requirements. **Left Menu->Administrator->Role Permission->Role Permission Setting**
- 13. Create/Input **Teachers** data as per your University requirements. **Left Menu- >Teacher**
- 14. Create/Input **Class** data as per your University requirements. **Left Menu->Class**
- 15. Create/Input **Section** data as per your Class & University requirements. **Left Menu- >Section->Class**
- 16. Create/Input **Subject** data as per your Class & University requirements. **Left Menu- >Subject->Class**
- 17. Create/Input **Syllabus** data as per your Class & University requirements. **Left Menu->Syllabus->Class**
- 18. Create/Input **Class Routine** data as per your Class & University requirements. **Left Menu->Class Routine->Class**
- 19. Create/Input **Discount** data as per your University requirements. **Left Menu- >Accounting->Discount**
- 20. Create/Input **Guardian** data before input Student data. **Left Menu->Guardian**
- 21. Create/Input **Student** data. **Left Menu->Student->Student Class**
- 22. Manage **Student/Teacher/Employee Attendance**. **Left Menu->Attendance- >Student Attendance/ Teacher Attendance/ Employee Attendance**
- 23. Create/Input **Assignment** data for student. **Left Menu->Assignment {Class Wise}**
- 24. Create/Input **Exam Grade** data as per University requirements. **Left Menu- >Exam->Exam Grade**
- 25. Create/Input **Exam Term** data as per University requirements. **Left Menu->Exam- >Exam Term**
- 26. Create/Input **Exam Schedule** data. **Left Menu->Exam Schedule->Class**
- 27. Create/Input **Exam Suggestion** data. **Left Menu->Exam Suggestion->Class**
- 28. Create/Input **Exam Attendance** data. **Left Menu->Exam Attendance**
- 29. Manage **Exam Mark** data. **Left Menu->Exam Mark->Manage Mark**
- 30. Manage **Exam Term Result** data. **Left Menu->Exam Mark->Exam Term Result**

©Daffodil International University 41 31. Manage **Exam Final Result** data. **Left Menu->Exam Mark->Exam Final Result**

- 32. Manage **Exam Merit List** data. **Left Menu->Exam Mark->Exam Merit List**
- 33. Manage **Exam Mark Sheet** data. **Left Menu->Exam Mark->Student Mark Sheet**
- 34. Manage **Student Result Card** data. **Left Menu->Exam Mark->Student Result Card**
- 35. Process **Student Promotion** to the next class after process all above data. **Left Menu->Promotion**
- 36. Create/Input **Certificate Type** data. **Left Menu->Certificate->Certificate Type**
- 37. Generate **Certificate** for a student. **Left Menu->Generate Certificate** Then filter and Generate a Certificate and print
- 38. Create/Input/Process **Salary Payment** data for Employee/Teacher. **Left Menu- >Payroll->Salary Payment** Then filter employee/teacher and put payment
- 39. Create/Input **Fee Type** data for Manage class wise Student Fee. **Left Menu- >Accounting->Fee Type**
- 40. Create/Input **Fee Type** data for Manage class wise Student Fee. **Left Menu- >Accounting->Fee Type**
- 41. Create/Input data for collect student fee. **Left Menu->Accounting->Fee Collection [Admission Fee/ Monthly Tution Fee/ Hostel Fee/ Transport Fee etc]**
- 42. Create/Input **Expenditure Head** data for Manage Expenditure. **Left Menu- >Accounting->Expenditure Head/Expenditure**
- 43. Create/Input **Invoice** data for manage/collect all kinds of Payment from student. **Left Menu->Accounting->Create Invoice**
- 44. After Create/Input **Employee/ Teacher/ Guardian & Student** data please activate them to login. **Left Menu->Administrator->Manage User, Then filter User and activate them**
- 45. For Manage Frontend Website Basic Info. **Please fill out all data in University information Left Menu->Administrator->manage University {For super admin}**
- 46. For Manage Frontend Website Basic Info. **Please fill out all data in University Information Left Menu->Administrator->manage University {Except super admin}**
- 47. For Manage Frontend Slider data. **Please input/manage Slider Left Menu- >Frontend->Manage Slider**
- 48. For Manage Frontend Welcome/About data. **Please update Left Menu->Frontend- >Frontend About**
- 49. For Manage Frontend Events data. **Please manage events Left Menu->Events**
- 50. For Manage Frontend News data. **Please manage news Left Menu-> Announcement ->Manage News**
- 51. For Manage Frontend Notice data. **Please manage Notice Left Menu-> Announcement ->Manage Notice**
- 52. For Manage Frontend Holiday data. **Please manage Holiday Left Menu-> Announcement ->Manage Holiday**
- 53. For Manage Frontend Gallery data. **Please manage Gallery Left Menu-> Media Gallery ->Manage Gallery and Image**
- 54. You are done with main feature.

### **5.2 Implementation of Front-end Design**

It's very difficult to make a simple UI design for the users, I try make as simple as possible. Nowadays, there are many devices like smart mobile, tablets, desktop, 4k desktop etc. I make my website responsive so that user can visit from different devices with a marginable scale of the website and easily interact. We make interface relative and standard with the help of HTML, CSS, JavaScript and JQuery technologies.

There are some factors of implementing the front-end design are given below

- There will be Five types of users like Admin, Teacher, Staff, Guardian and Student
- Every types of user must be registered by filling up the required information fields.
- User can login using their registered email and password.
- User can reset password by filling up the form of forget password.
- For updating user profile, user must enter the password for the security purpose.

### **5.3 Implementation of Interactions**

Here to make This system (School Management System) I've implemented responsive UI for better user experience. In the cases make things easy i use icon, text link and button. The system design of our web software is user friendly. Everyone Admin, Staff, Guardian, teachers and students will need to create profile for the access.

# **5.4 Testing Implementation**

Testing implementation is process of testing upcoming implementation of a system, where tester or system architect will see cases and specification, is it implementable or have limitations.

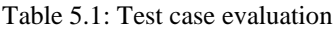

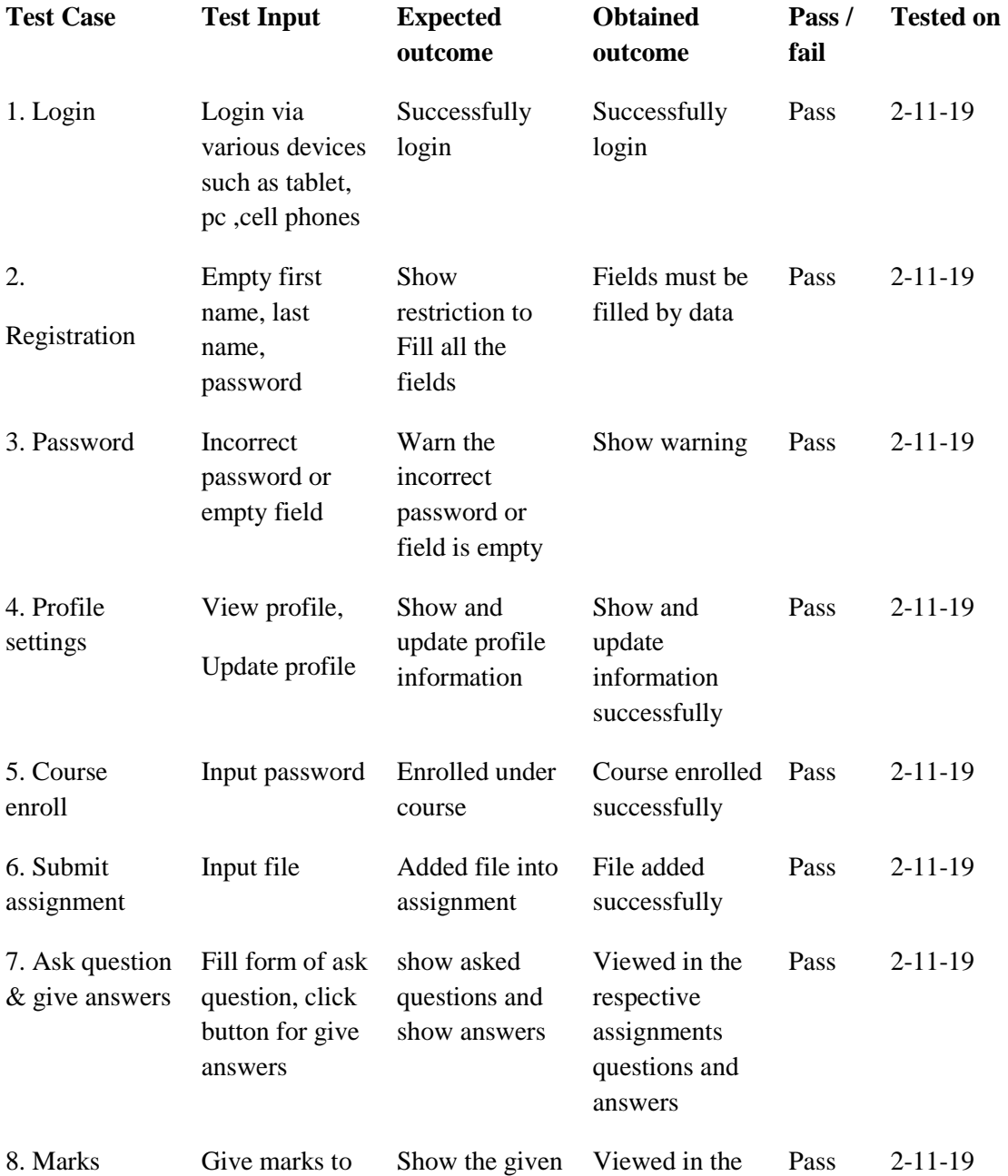

©Daffodil International University 44

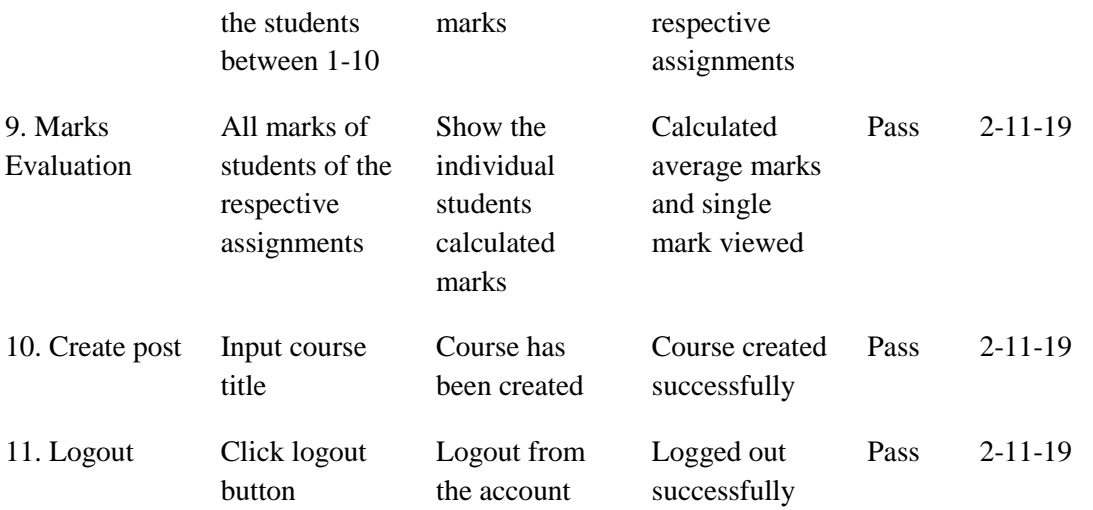

### **5.5 Test Results and Reports**

Test report is very important and it is needed to know that the system is ready/ not ready for implementation? It is a document that records data obtained from an evaluation experiment. We need to run through many types of testing. There are many types of testing:

- Functionality, Regression&Security
- Performance &Scalability
- Usability & System interoperability
- Localization&Disaster recovery
- Installation/ upgrade.

If the system passes through all these types of testing it is finally ready to launch

So at the end I can carry out the results as the benefits of usability testing.

- Good Quality of application.
- System is easier to use.
- Application is more readily accepted by users.
- Easy to use for the new users.
- Better UI for interaction.

#### ©Daffodil International University 45

## **CHAPTER 6**

# **CONCLUSION AND FUTURE SCOPE**

### **6.1 Discussion and Conclusion**

- Capable of storing school resources.
- Easily to track the students & course relation they have taken.
- System can use local & Server also where other school can connect to Server.
- Relationship between student & Guardian.

# **6.2Scope for Further Developments**

- System features will be upgraded day by day for its better use.
- System will implement new UI if needed for good looks.
- AI Integration.
- Android application.
- Entire system more interactive & provide statistics data.
- Will implement notification system.

### **REFERENCES**

[1] Y.M. Islam. "*ICT in Higher Education*". 1st International Conference on Digital Education, 2015

[2] Google Classroom, available at <[<https://classroom.google.com>](https://classroom.google.com/)>, last accessed 04.06.2017 at 11:24 am.

[3] Edmodo Developer. "Edmodo Platform Overview",

Internet:<<**[https://developers.edmodo.com/resources/overview/>](https://developers.edmodo.com/resources/overview/)>**, last accessed 04.06.2017 at 12:05 pm.

[4] Business process modeling, Internet: << [https://en.wikipedia.org/wiki/Business\\_process\\_modeling>](https://en.wikipedia.org/wiki/Business_process_modeling)>, last accessed 04.06.2017 at 12:15 pm.

[5] User experience design, available at <[<https://en.wikipedia.org/wiki/User\\_experience\\_design>](https://en.wikipedia.org/wiki/User_experience_design)>, last accessed 04.06.2017 at 12:40 pm.

[6] UX Curve: A method for evaluating long-term user experience, available at <[<https://doi.org/10.1016/j.intcom.2011.06.005>](https://doi.org/10.1016/j.intcom.2011.06.005)>, last accessed 04.06.2017 at 1:50 pm.

[7] What is an Interaction Designer, Available at <[<https://designmodo.com/interaction-design/>](https://designmodo.com/interaction-design/)>, last accessed 04.06.2017 at 2:25 pm.

[8] Test Report, available at <[<https://strongqa.com/qa-portal/testing-docs-templates/test-report>](https://strongqa.com/qa-portal/testing-docs-templates/test-report)>last accessed 04.06.2017 at 4:40 pm.

#### **APPENDIX**

### **Project Reflection:**

From Fall-2018 semester i had started the journey to make a system, where admin, staff, teachers, Guardians and students can communicate easily from anywhere and it will save valuable times as well. I followed the model to implement and monitor our system, with the all hard work and spending a lot of time finally i was able to reach my goal at last. The project "School Management System" will be very helpful for all of us to communicate. The students will be more active about their study and going to improve their critical level of thinking. Students will learn things with almost proper knowing. Guardians can view their child's activity. You can add multiple school via this system. So I believe that our "School Management System" will be a positive and effective thing for everyone. And I will be continuously upgrading my system for user friendly.

# **PLAGIARISM**

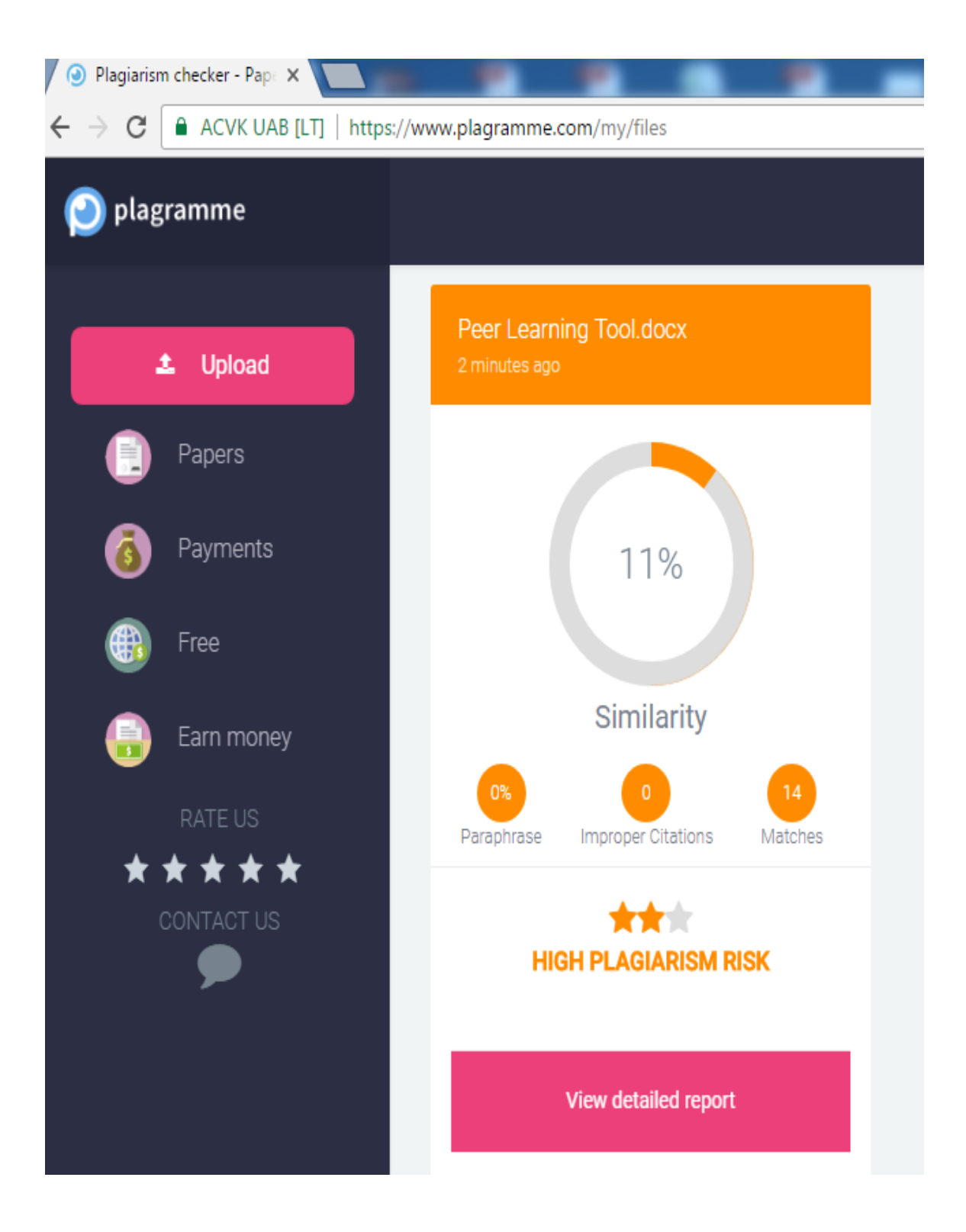

©Daffodil International University 49

©Daffodil International University 50